# Standardna RFID drška s priključnim mehanizmom **RFD40**

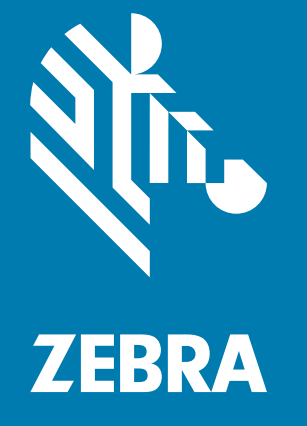

# **Referentni vodič za proizvod**

Riječ ZEBRA i stilizirani prikaz glave zebre zaštitni su znakovi tvrtke Zebra Technologies Corporation, registrirani u mnogim državama diljem svijeta. Svi ostali zaštitni znakovi pripadaju odgovarajućim vlasnicima.

© 2021 Zebra Technologies Corporation i/ili njezine podružnice. Sva prava pridržana.

Informacije u ovom dokumentu mogu se promijeniti bez prethodne obavijesti. Softver opisan u ovom dokumentu upotrebljava se pod licencnim ugovorom ili ugovorom o neotkrivanju informacija. Softver je dopušteno upotrebljavati ili kopirati samo u skladu s uvjetima iz tih ugovora.

Dodatne informacije o pravnim izjavama i izjavama o vlasništvu potražite pod:

SOFTVER: [zebra.com/linkoslegal](http://www.zebra.com/linkoslegal) AUTORSKA PRAVA: [zebra.com/copyright](http://www.zebra.com/copyright) JAMSTVO: [zebra.com/warranty](http://www.zebra.com/warranty) LICENCNI UGOVOR ZA KRAJNJEG KORISNIKA: [zebra.com/eula](http://www.zebra.com/eula)

## **Odredbe upotrebe**

## **Izjava o vlasništvu**

Ovaj priručnik sadrži informacije u vlasništvu tvrtke Zebra Technologies Corporation i njezinih podružnica ("Zebra Technologies"). Namijenjen je, za informiranje i upotrebu, isključivo stranama koje rukuju ovdje opisanom opremom i održavaju je. Te vlasničke informacije ne smije upotrebljavati niti reproducirati nijedna druga strana te joj se one ne smiju otkrivati u bilo koju drugu svrhu bez izričitog, pisanog dopuštenja tvrtke Zebra Technologies.

## **Poboljšanja proizvoda**

Kontinuirano poboljšanje proizvoda pravilo je tvrtke Zebra Technologies. Svi tehnički podaci i dizajn podložni su promjeni bez najave.

## **Odricanje odgovornosti**

Zebra Technologies poduzima mjere da njezini objavljeni inženjerski tehnički podaci i priručnici budu točni; međutim, pogreške se događaju. Zebra Technologies zadržava pravo ispravljanja takvih pogrešaka te se odriče odgovornosti za ono što zbog njih može nastati.

## **Ograničenje odgovornosti**

Ni u jednom slučaju tvrtka Zebra Technologies niti itko drugi tko sudjeluje u stvaranju, proizvodnji ili isporuci dodatnog proizvoda (uključujući hardver i softver) neće biti odgovoran za bilo kakve štete (uključujući, ali ne ograničavajući se na, posljedičnu štetu, što obuhvaća gubitak profita, prekid poslovanja ili gubitak poslovnih informacija) koje nastaju upotrebom, posljedicama upotrebe ili nemogućnošću upotrebe takvog proizvoda, čak i ako je tvrtka Zebra Technologies bila upoznata s mogućnošću takvih šteta. U nekim nadležnostima izuzeće ili ograničenje povezanih ili posljedičnih šteta nije dopušteno pa se navedena ograničenja ili izuzeća možda ne odnose na vas.

# Sadržaj

## Početak rada

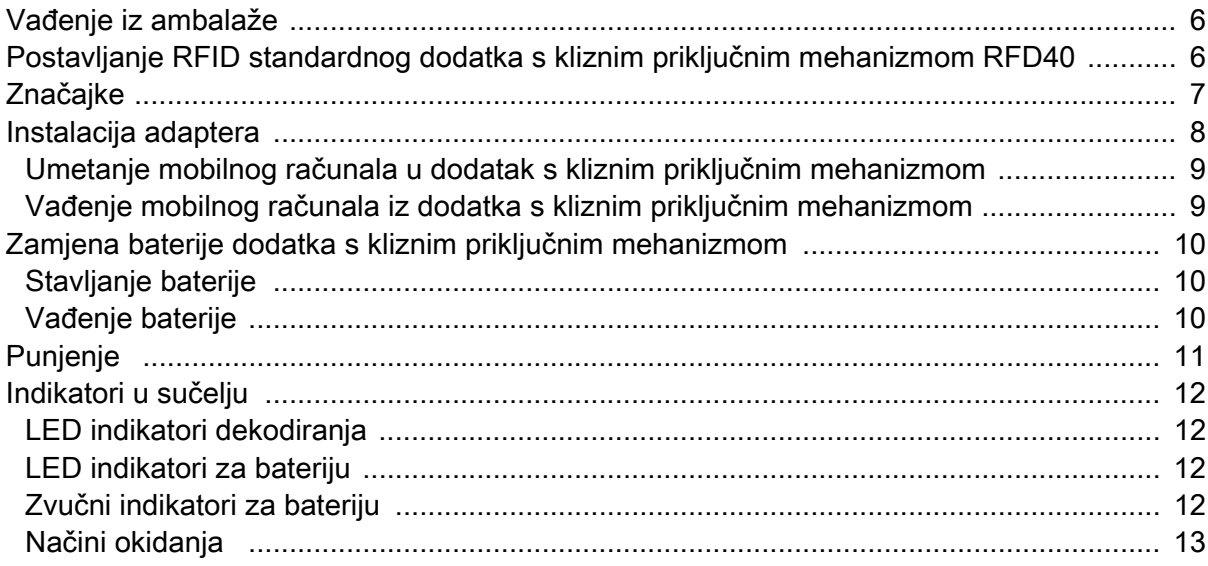

## 123RFID Mobile

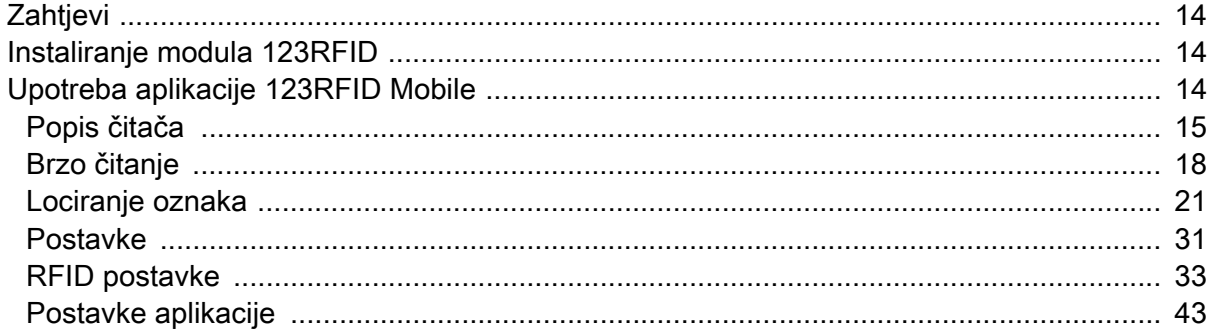

## Pregled aplikacije 123RFID Desktop

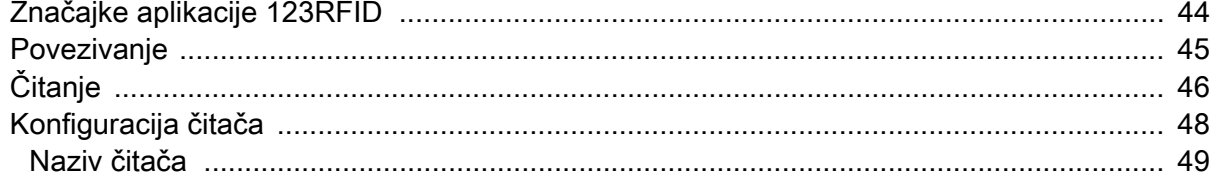

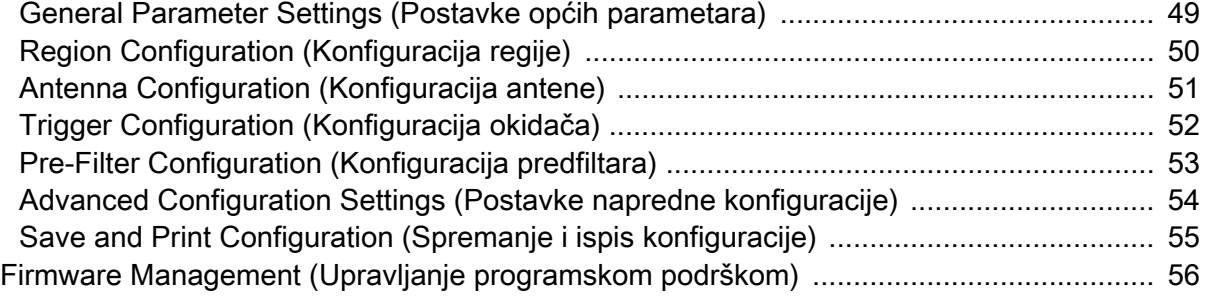

## **[Održavanje i tehničke specifikacije](#page-57-0)**

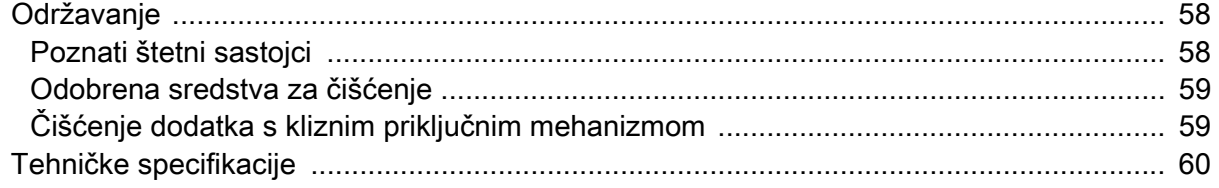

# **[Rješavanje problema](#page-60-0)**

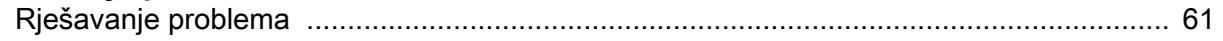

# **O ovom korisničkom priručniku**

U tablici u nastavku opisane su konfiguracije RFID standardnog dodatka s kliznim priključnim mehanizmom RFD40.

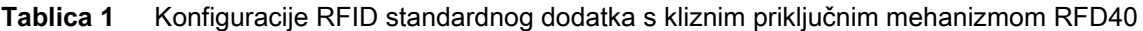

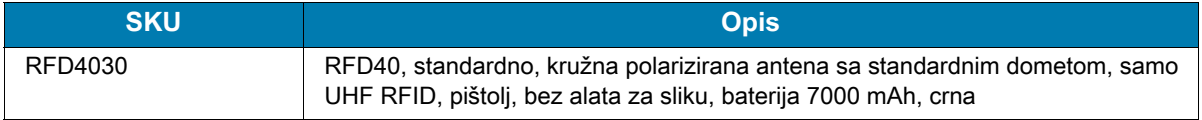

## **Servisne informacije**

Ako imate problema s upotrebom opreme, obratite se službi za tehničku ili sistemsku podršku. Ako postoji problem s opremom, oni će se obratiti centru za globalnu podršku tvrtke Zebra na adresi: [zebra.com/support.](https://www.zebra.com/us/en/support-downloads.html)

Pri obraćanju službi podrške tvrtke Zebra pripremite sljedeće informacije:

- **•** Serijski broj uređaja
- **•** Broj modela ili naziv proizvoda
- **•** Vrsta softvera i broj verzije

Služba podrške tvrtke Zebra odgovara na upite putem e-pošte, telefona ili faksa unutar vremenskog ograničenja navedenog u ugovorima o podršci.

Ako vaš problem ne može riješiti služba podrške tvrtke Zebra, možda ćete morati vratiti opremu radi servisiranja pa ćete tada dobiti specifične upute. Tvrtka Zebra nije odgovorna za bilo kakva oštećenja koja nastanu tijekom isporuke ako se ne koristi odobreni spremnik za transport. Neispravan transport uređaja može dovesti do poništenja jamstva.

Ako ste svoj poslovni proizvod kupili od poslovnog partnera tvrtke Zebra, podršku zatražite od poslovnog partnera.

# <span id="page-5-0"></span>**Početak rada**

## <span id="page-5-1"></span>**Vađenje iz ambalaže**

Ovo poglavlje sadrži informacije o dijelovima RFID standardnog dodatka s kliznim priključnim mehanizmom RFD40, umetanju baterije, pričvršćivanju na mobilni uređaj, LED indikatorima i punjenju. Pažljivo skinite sav zaštitni materijal s RFID standardnog dodatka s kliznim priključnim mehanizmom RFD40 i spremite pakiranje u kojem je isporučen radi kasnije pohrane i slanja.

Provjerite nalaze li se u paketu sljedeće stavke:

- **•** RFID standardni dodatak s kliznim priključnim mehanizmom RFD40
- **•** baterija
- **•** vezica
- **•** osnovne upute

Provjerite svu opremu kako biste utvrdili je li oštećena. Ako oprema nedostaje ili je oštećena, odmah kontaktirajte centar za korisničku podršku tvrtke Zebra.

Cjelovit popis dodatne opreme koju možete upotrebljavati s RFID standardnim dodatkom s kliznim priključnim mehanizmom RFD40 potražite u tehničkom priručniku za dodatnu opremu za konkretan proizvod, na: [zebra.com/support.](https://www.zebra.com/us/en/support-downloads.html)

## <span id="page-5-2"></span>**Postavljanje RFID standardnog dodatka s kliznim priključnim mehanizmom RFD40**

UHF RFID standardni dodatak s kliznim priključnim mehanizmom RFD40 omogućuje čitanje, pisanje i lociranje oznaka za RAIN radiofrekvencijsku identifikaciju (RFID) na mobilnim računalima koja podržava Zebra.

Da biste prvi put upotrijebili dodatak s kliznim priključnim mehanizmom s nekim mobilnim računalom, napravite sljedeće:

- **1.** Umetnite bateriju u dodatak s kliznim priključnim mehanizmom.
- **2.** Napunite dodatak na postolju za punjenje, posudi za punjenje ili putem USB-C kabela.
- **3.** Zamijenite standardni poklopac koji dolazi s dodatkom s kliznim priključnim mehanizmom prilagodnikom specifičnim za mobilno računalo koje se s dodatkom upotrebljava.
- **4.** Mobilno računalo stavite u adapter, s prednjim dijelom prema naprijed.
- **5.** Pričvrstite mobilno računalo na dodatak s kliznim priključnim mehanizmom.
- **6.** Regiju postavite s pomoću aplikacije 123RFID Desktop ili 123RFID Mobile.

Najnovije verzije vodiča i softvera potražite na: [zebra.com/support](https://www.zebra.com/us/en/support-downloads.html).

Iscrpne informacije potražite u Referentnom vodiču za proizvod na: [zebra.com/support.](https://www.zebra.com/us/en/support-downloads.html)

# <span id="page-6-0"></span>**Značajke**

RFID standardni dodatak s kliznim priključnim mehanizmom RFD40 mobilnom računalu ili osobnom računalu sa sustavom Windows dodaje ručku u stilu RFID pištolja s okidačem za skeniranje. Dodatak s kliznim priključnim mehanizmom upotrebljava se za sve RFID aktivnosti jer povećava udobnost pri upotrebi mobilnog računala u primjenama u kojima se duža vremenska razdoblja puno skenira.

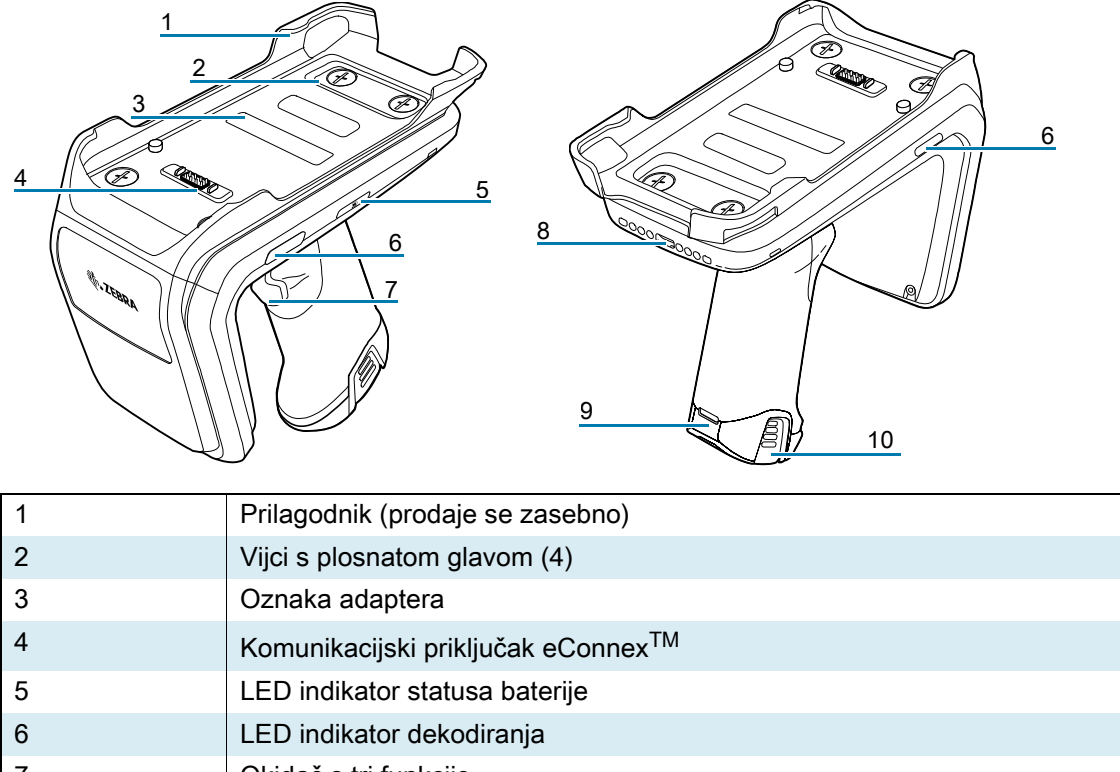

**Slika 1** Značajke RFID standardnog dodatka s kliznim priključnim mehanizmom RFD40

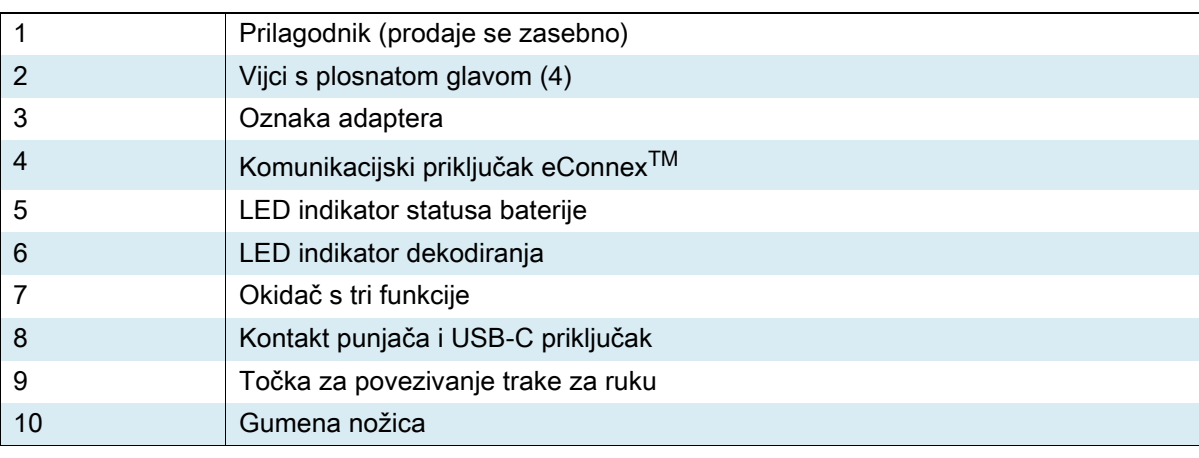

# <span id="page-7-0"></span>**Instalacija adaptera**

Kako biste instalirali adapter,

- 1. Skinite pokrov povlačenjem jezičca.
- 2. Učvrstite prilagodnik na dodatak s kliznim priključnim mehanizmom tako da u njega zavijete četiri vijka.

**Slika 2** Montaža prilagodnika

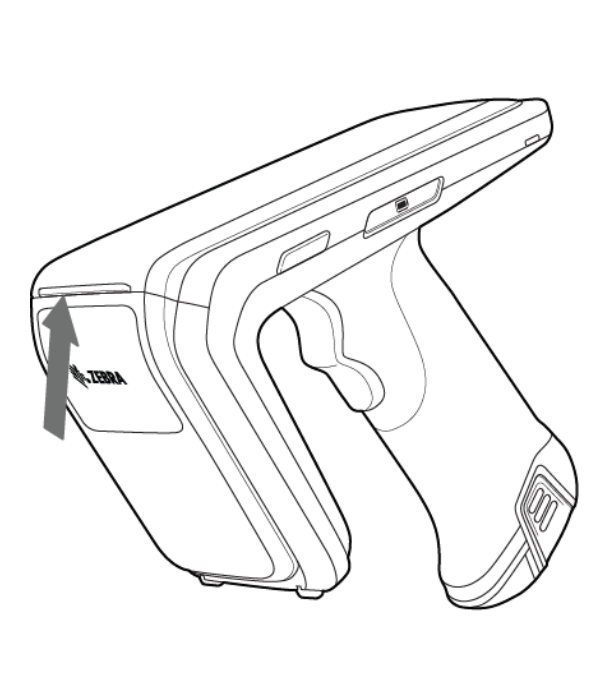

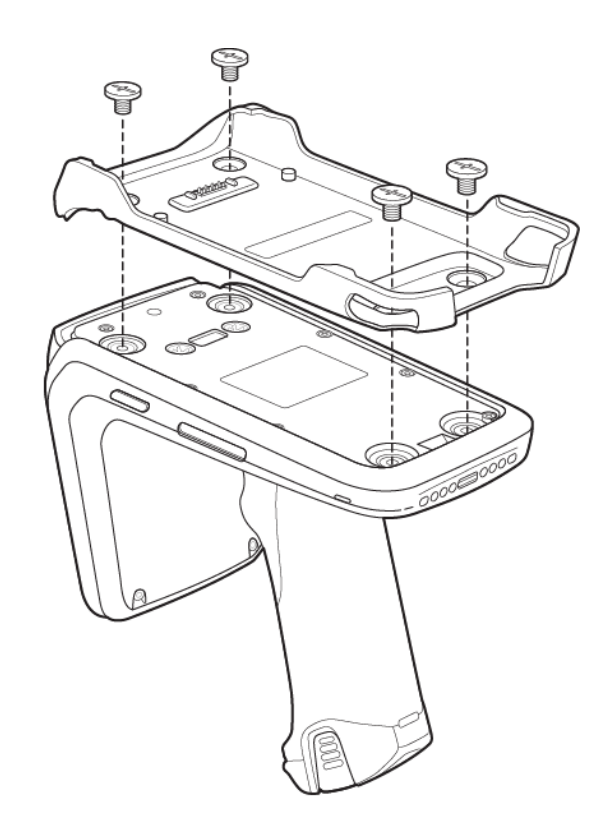

## <span id="page-8-0"></span>**Umetanje mobilnog računala u dodatak s kliznim priključnim mehanizmom**

Da biste učvrstili mobilno računalo na RFID standardni dodatak s kliznim priključnim mehanizmom RFD40, gurnite gornji dio uređaja do kraja prema naprijed u prilagodnik dodatka i pritisnite prema dolje donji dio mobilnog računala.

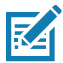

**NAPOMENA:** Ovisno o tome koje mobilno računalo upotrebljavate s priključnim mehanizmom, u adapter ćete ga moći umetnuti i prvo sa stražnjim krajem.

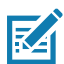

**NAPOMENA:** Tijekom umetanja mobilnog računala u prilagodnik pazite da ne udarite u pinove komunikacijskog priključka eConnex<sup>TM</sup> na uređaju RFD40.

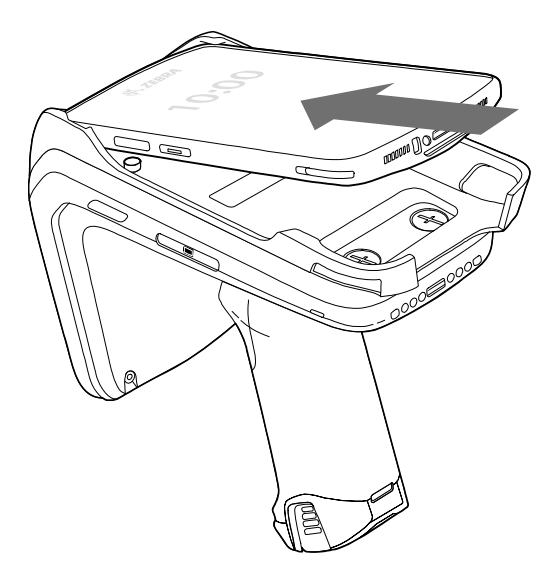

## <span id="page-8-1"></span>**Vađenje mobilnog računala iz dodatka s kliznim priključnim mehanizmom**

Da biste mobilno računalo izvadili iz RFID standardnog dodatka s kliznim priključnim mehanizmom RFD40, čvrsto držite ručku dodatka i podignite uređaj s njegove baze.

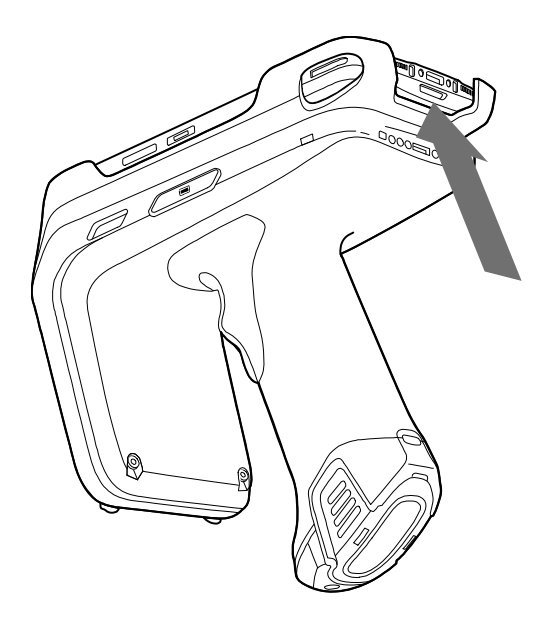

# <span id="page-9-0"></span>**Zamjena baterije dodatka s kliznim priključnim mehanizmom**

## <span id="page-9-1"></span>**Stavljanje baterije**

Umetanje baterije:

- **1.** Poravnajte bateriju tako da zarezani dio bude okrenut prema stražnjem dijelu uređaja.
- **2.** Gurnite bateriju u dršku uređaja.
- **3.** Učvrstite bateriju na mjesto.

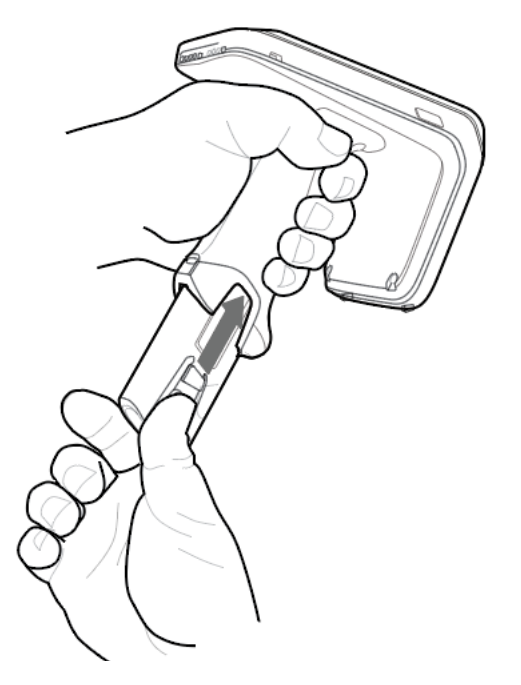

## <span id="page-9-2"></span>**Vađenje baterije**

Kako biste izvadili bateriju, privucite kopče kako biste je otpustili i povucite prema dolje kako biste je oslobodili.

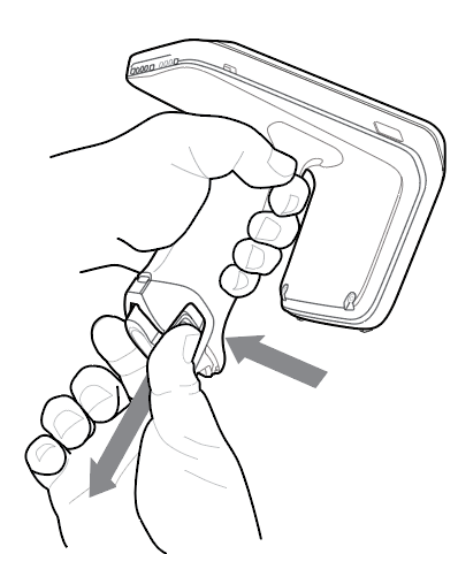

# <span id="page-10-0"></span>**Punjenje**

Prije prve upotrebe uređaja RFD40 potpuno napunite bateriju tako da uređaj postavite na postolje za punjenje i ostavite ga sve dok LED indikator napajanja/punjenja ne počne svijetliti zeleno. RFID dodatak s kliznim priključnim mehanizmom RFD40 i mobilno računalo mogu se puniti u postolju za punjenje pojedinačno ili povezani.

Kad RFID dodatak RFD40 s kliznim priključnim mehanizmom odvojite od postolja za punjenje, automatski će se uključiti. Ako se čitač ne upotrebljava 30 minuta, ulazi u način rada male potrošnje energije.

**Slika 3** Postolje za punjenje s jednim utorom

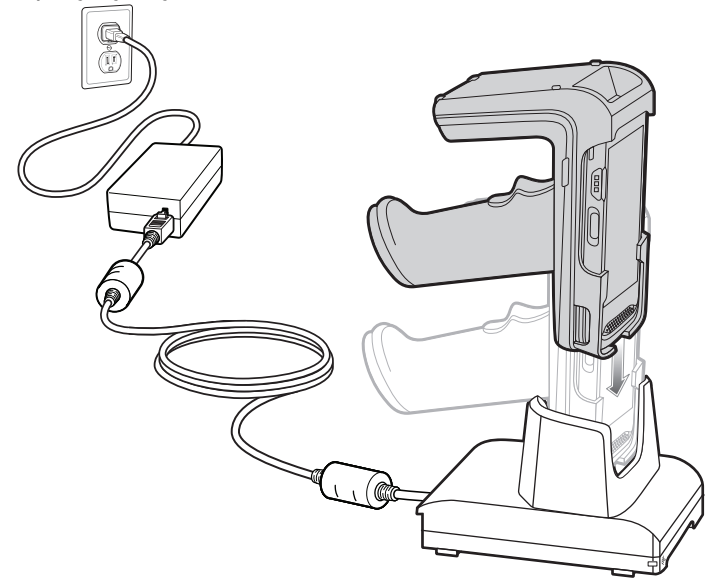

# <span id="page-11-0"></span>**Indikatori u sučelju**

RDIF standardni dodatak s kliznim priključnim mehanizmom RFD40 upotrebljava brojne načine informiranja korisnika o raznim stanjima uređaja. Dodatak ima LED indikatore za dekodiranje i stanje baterije kao i zvučne indikatore za tijek punjenja baterije. Okidač na dodatku s kliznim priključnim mehanizmom može izvoditi razne programibilne zadatke dekodiranja i pokretanja oporavka bootloadera.

## <span id="page-11-1"></span>**LED indikatori dekodiranja**

**Tablica 2** LED indikatori dekodiranja RFID standardnog dodatka s kliznim priključnim mehanizmom RFD40

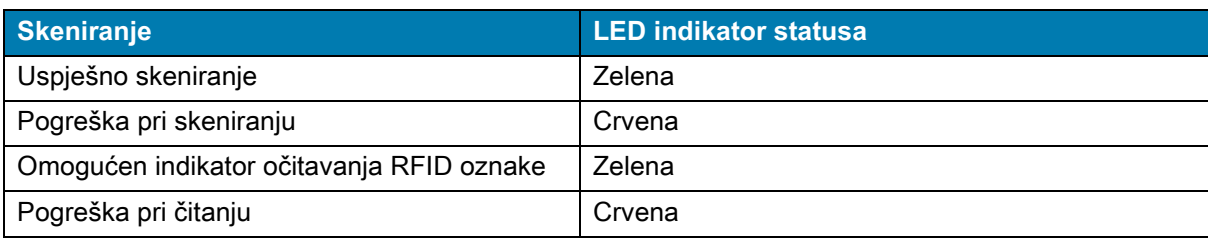

## <span id="page-11-2"></span>**LED indikatori za bateriju**

**Tablica 3** LED indikatori tijekom punjenja RFID standardnog dodatka s kliznim priključnim mehanizmom RFD40

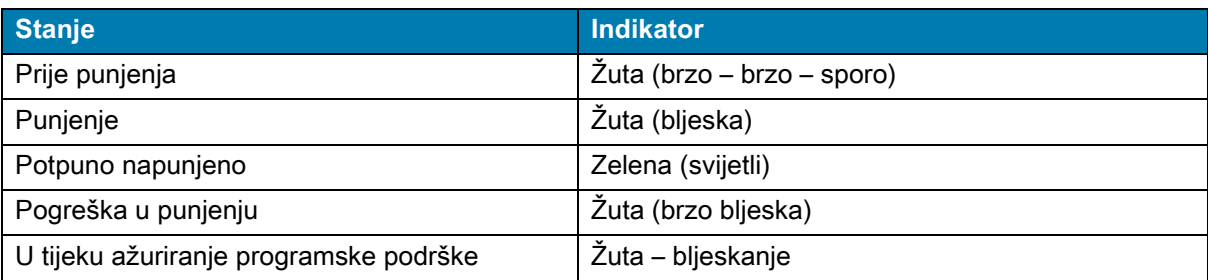

## <span id="page-11-3"></span>**Zvučni indikatori za bateriju**

**Tablica 4** Zvučni indikatori za bateriju RFID standardnog dodatka s kliznim priključnim mehanizmom RFD40

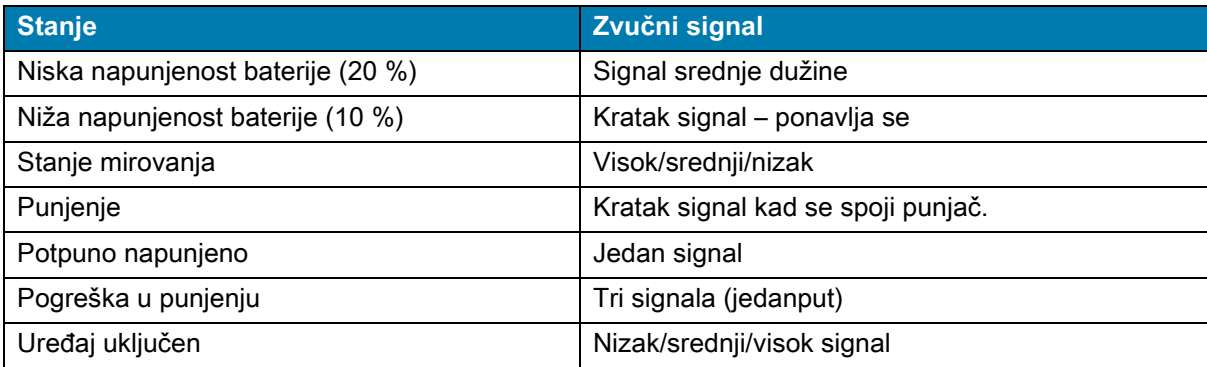

# <span id="page-12-0"></span>**Načini okidanja**

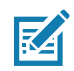

**NAPOMENA:** Prema zadanim postavkama uređaj pretpostavlja da je gornji okidač namijenjen RFID dekodiranju, a donji je okidač za dekodiranje mobilnog računala.

| <b>Stanje</b>                                                  | Gornji<br>okidač | <b>Donji</b><br>okidač | Oba<br>okidača | <b>Opis</b>                                                                           |
|----------------------------------------------------------------|------------------|------------------------|----------------|---------------------------------------------------------------------------------------|
| Pokretanje/zaustavljanje<br>RFID-a                             | X                |                        |                | Može programirati korisnik.                                                           |
| Pokretanje/zaustavljanje<br>crtičnog koda                      |                  | X                      |                | Može programirati korisnik.                                                           |
| Pokretanje oporavka<br>bootloadera                             |                  | X                      |                | Pri umetanju baterije pritisnite i držite<br>donji okidač pet sekundi.                |
| Konfigurabilno /<br>signaliziranje namjere<br>mobilnom uređaju |                  |                        | X              | Podrška značajke određena je<br>mobilnim računalom koje se<br>upotrebljava uz uređaj. |

**Tablica 5** Funkcije RFID standardnog dodatka s kliznim priključnim mehanizmom RFD40

# <span id="page-13-0"></span>**123RFID Mobile**

U ovom odjeljku opisana je aplikacija 123RFID Mobile koja demonstrira mogućnosti standardnog RFID kliznog priključnog mehanizma RFD40 i funkciju upravljanja oznakama.

# <span id="page-13-1"></span>**Zahtjevi**

Zahtjevi za aplikaciju 123RFID Mobile za Android su sljedeći:

- **•** Mobilno računalo kompatibilno sa standardnim RFID kliznim priključnim mehanizmom RFD40 koji je odobrila tvrtka Zebra.
- **•** APK aplikacije 123RFID Mobile.

## <span id="page-13-2"></span>**Instaliranje modula 123RFID**

Instalirajte aplikaciju 123RFID Mobile na mobilnom računalu s web-mjesta [zebra.com/support](https://www.zebra.com/us/en/support-downloads.html) ili web-trgovine Google Play Store. Postupak instalacije softvera na Android uređaju ovisi o verziji sustava Android.

Instalacija softvera:

- **1.** Priključite Android uređaj na računalo. Povezuje se kao MTP uređaj i prikazuje kao računalni pogon. Informacije o prijenosu datoteka protokolom za prijenos medija potražite u vodiču za integraciju mobilnog računalnog uređaja na: [zebra.com/support.](https://www.zebra.com/us/en/support-downloads.html)
- **2.** Prijeđite na Postavke uređaja > Sigurnost i označite Nepoznati izvori kako biste dopustili instaliranje aplikacija iz nepoznatih izvora.
- <span id="page-13-4"></span>**3.** Kopirajte datoteku 123RFID\_Mobile\_1.0.x.x.apk na mobilni uređaj.
- **4.** Idite na Postavke > Sigurnost i odaberite Nepoznati izvori.
- **5.** Pomoću programa za upravljanje datotekama pronađite datoteku 123RFID\_Mobile\_1.0.x.x.apk u mapi u koju ste je kopirali u [Korak 3](#page-13-4) i odaberite je.
- **6.** U skočnom prozoru odaberite program za instalaciju Android aplikacije kako biste pokrenuli aplikaciju.

## <span id="page-13-3"></span>**Upotreba aplikacije 123RFID Mobile**

Za upotrebu aplikacije za RFID radnje:

- **1.** Pokrenite aplikaciju 123RFID Mobile za Android na mobilnom uređaju.
- **2.** Na popisu čitača dodirnite dostupni RFD40 uređaj u izborniku dostupnih čitača za povezivanje i prikaz zaslona za brzo čitanje.
- **3.** Dodirnite **Settings > RFID > Advanced Reader Options** > **Antenna** (Postavke > RFID > Napredne opcije čitača > Antena). Razina snage po zadanim je postavkama postavljena na 27 dBm. Međutim, prikazuje se kao 270 dbm jer se upotrebljava vrijednost koja je desetica dBm. Ovisno o vrsti jedinice, japanske jedinice postavljene su na različitu razinu snage.
- **4.** Dodirnite gumb za povratak i odaberite Regulatory (Regulatorno) kako biste postavili regiju u kojoj upotrebljavate uređaj.

## <span id="page-14-0"></span>**Popis čitača**

U donjem navigacijskom izborniku dodirnite **ikonu čitača**.

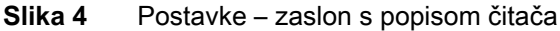

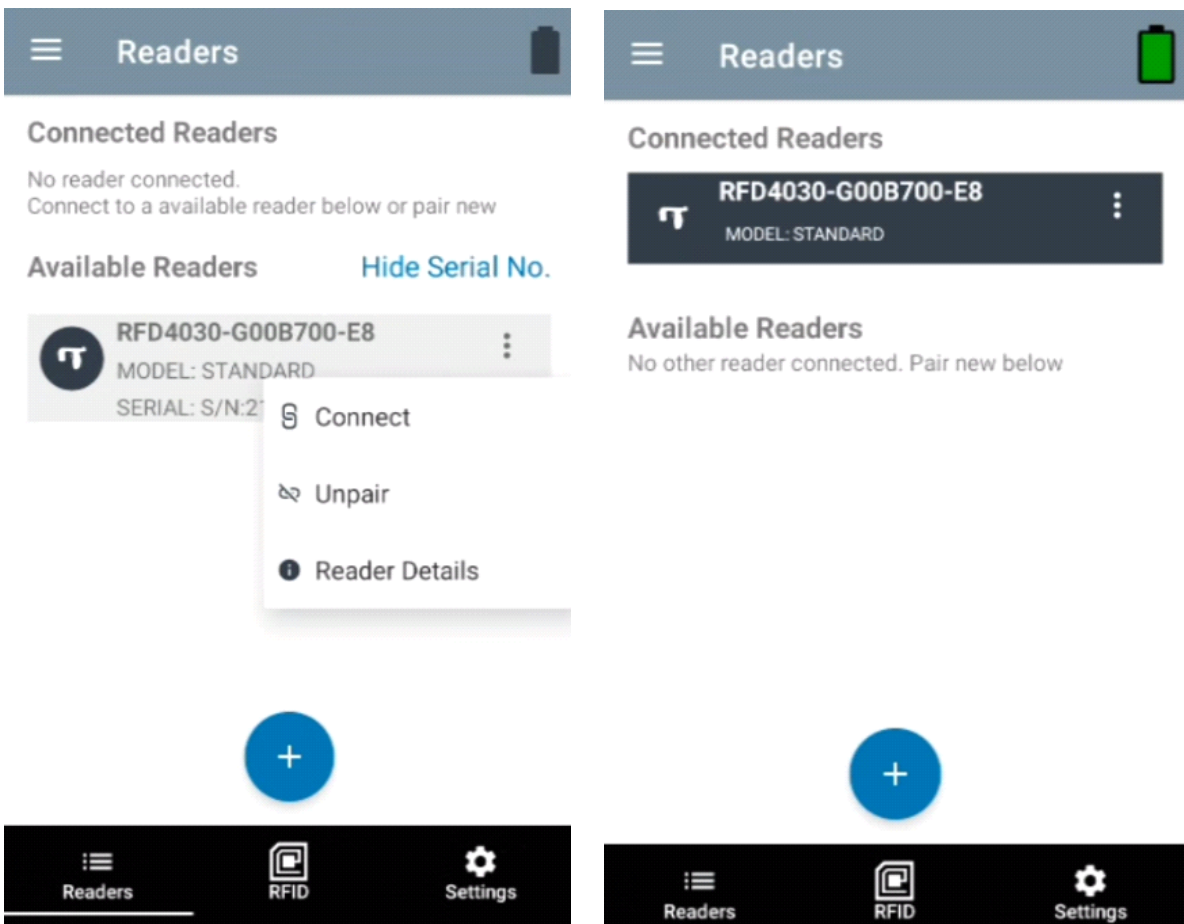

Dodirnite naziv čitača na popisu **Readers List** (Popis čitača) kako biste uspostavili sesiju s odabranim čitačem. Ponovno dodirnite kako biste prekinuli sesiju. Za pristup dodatnim informacijama o uređaju dodirnite **Reader Details** (Pojedinosti čitača).

## **Slika 5** Pojedinosti čitača

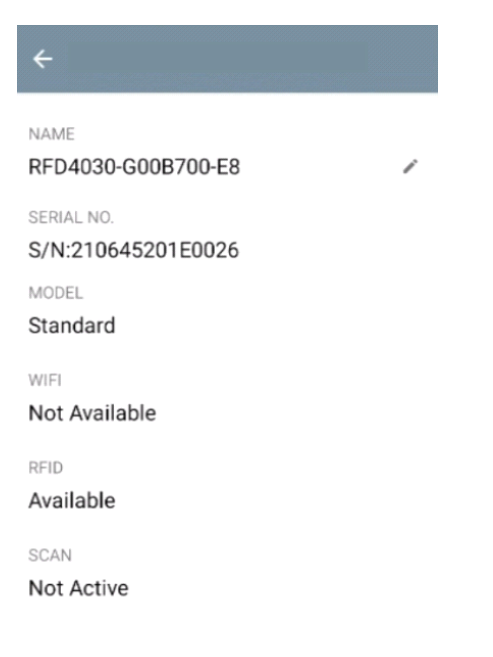

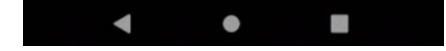

## **Ažuriranje programskih datoteka uređaja**

Programske datoteke uređaja ažurirajte dodirom gumba Firmware Update (Ažuriranje programskih datoteka) iz izbornika. Nakon toga odaberite verziju programskih datoteka koju želite učitati na uređaj i dodirnite gumb Update Firmware (Ažuriranje programskih datoteka).

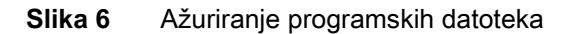

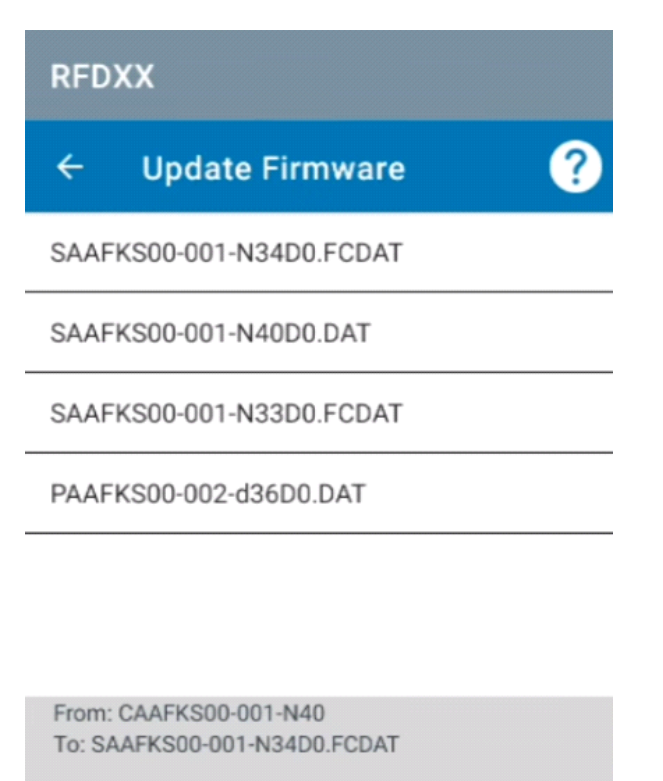

**UPDATE FIRMWARE** 

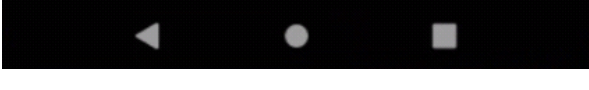

## <span id="page-17-0"></span>**Brzo čitanje**

Dodirnite **Rapid Read** (Brzo čitanje) na zaslonu **Home** (Početna) ili **Menu** (Izbornik).

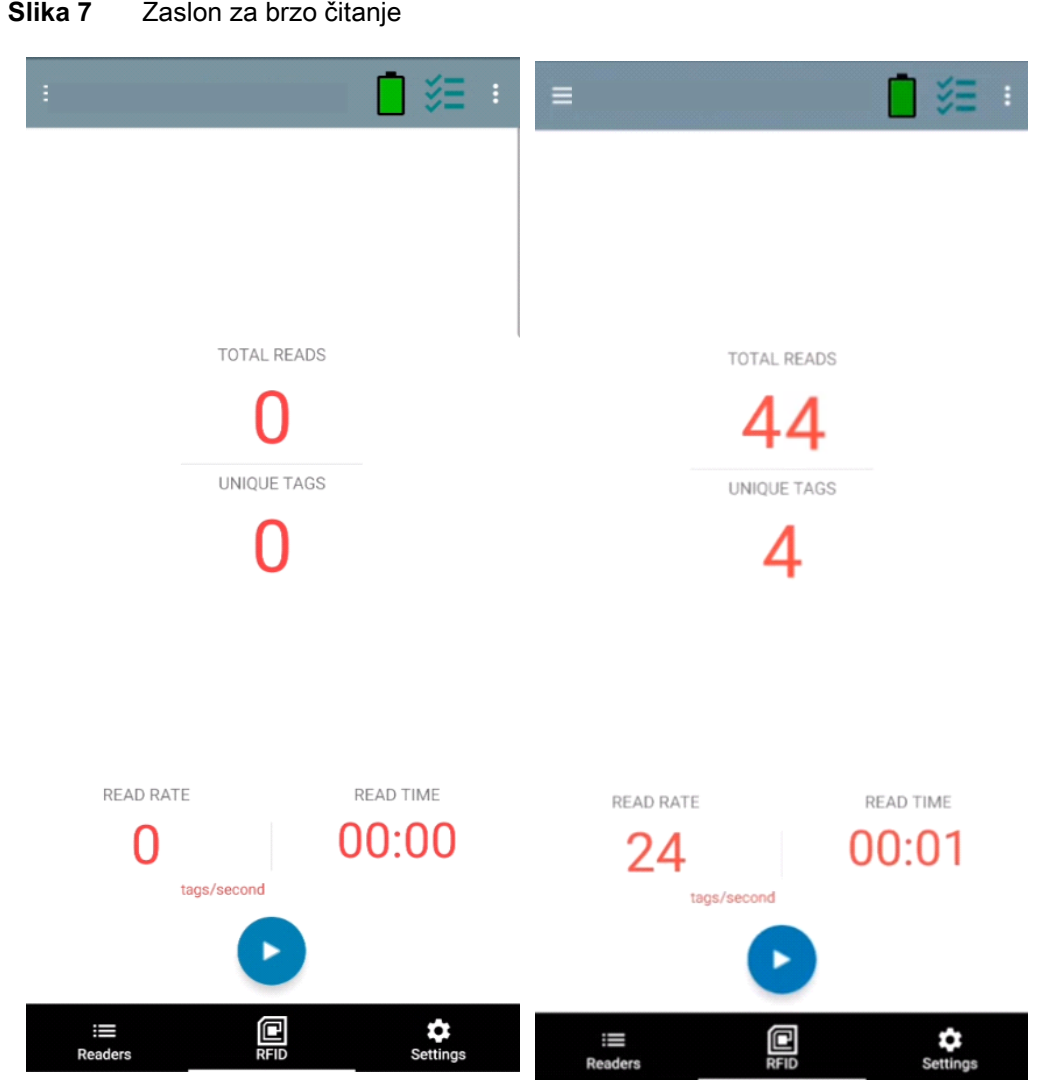

Zasloni za brzo čitanje i inventar prikazuju sljedeće podatke (pogledajte [Inventar na str. 19\)](#page-18-0).

- **•** Ukupno čitanja
- **•** Broj jedinstvenih oznaka
- **•** Vrijeme čitanja (mm:ss)
- **•** Brzina čitanja oznaka (oznaka/s).

Zasloni za brzo čitanje i inventar predstavljaju dva različita prikaza čitača za inventar. Funkciju **Start/Stop** možete naizmjenično upotrebljavati na oba zaslona. Npr., nakon pokretanja operacije na zaslonu **Rapid Read** (Brzo čitanje) i prelaska na zaslon **Inventory** (Inventar), na zaslonu **Inventory** (Inventar) bit će dostupan gumb **Stop**. Isto vrijedi u slučaju pokretanja operacije na zaslonu **Inventory** (Inventar). Tijekom postupka brzog čitanja možete prijeći na zaslon **Inventory** (Inventar) za prikaz pojedinosti i broja oznaka za svaku od oznaka. Prikazana statistika zadržat će se na zaslonima **Rapid Read** (Brzo čitanje) i **Inventory** (Inventar) bez obzira na to koji ste zaslon upotrijebili za pokretanje postupka.

Odaberite **Start** kako biste pokrenuli operaciju brzog čitanja / inventara. Odaberite **Stop** kako biste zaustavili operaciju inventara.

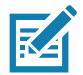

**NAPOMENA** Operaciju inventara na uređaju možete pokrenuti/zaustaviti i okidačem za skeniranje. Za pokretanje pritisnite okidač, nastavite ga držati i otpustite ga za zaustavljanje.

Prelaskom na drugi zaslon nećete zaustaviti operaciju. Međutim, ako pokušate izvršiti promjene ili pokrenuti drugu operaciju dok je u tijeku brzo čitanje, doći će do pogreške.

#### <span id="page-18-0"></span>**Inventar**

Nakon početka očitavanja oznaka, na zaslonu inventara prikazat će se pojedinosti oznaka. Za filtriranje informacija po vrsti dodirnite padajući izbornik Memory Bank (Memorijski spremnik) i odaberite User (Korisnik), Reserved (Rezervirano), TID ili EPC.

Odaberite **Inventory** (Inventar) na zaslonu **Home** (Početna) ili **Menu** (Izbornik).

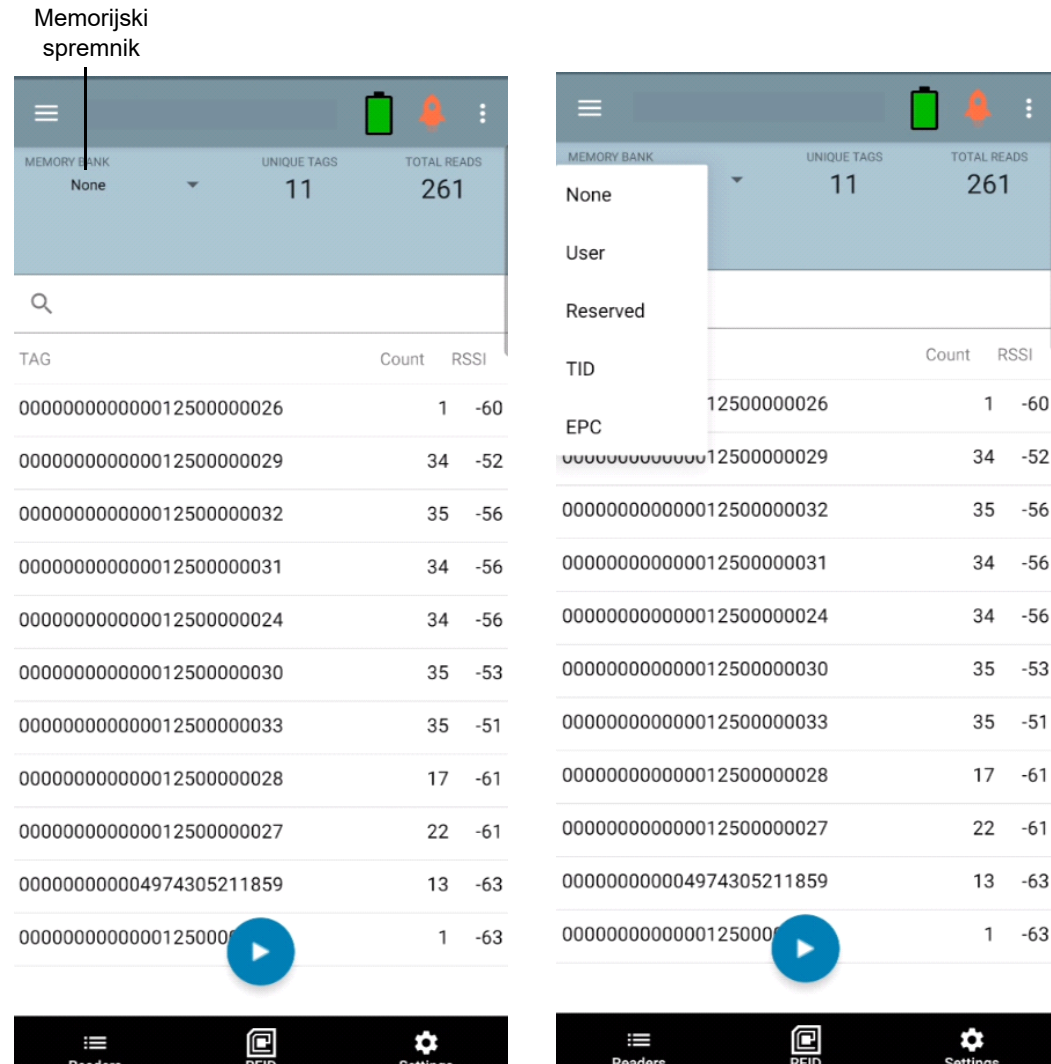

**Slika 8** Zaslon inventara

Očitanje oznaka pokreće se i zaustavlja na tom zaslonu, kao i na zaslonu **Rapid Read** (Brzo čitanje, pogledajte [Brzo čitanje na str. 18\)](#page-17-0). Nakon pokretanja postupka, na zaslonu će se prikazati informacije oznake.

Dodirnite **Start** kako biste pokrenuli operaciju brzog čitanja / inventara. Gumb **Start** promijenit će se u **Stop**. Dodirnite **Stop** kako biste zaustavili operaciju čitanja/inventara.

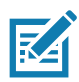

**NAPOMENA** Operaciju inventara na uređaju možete pokrenuti/zaustaviti i okidačem za skeniranje. Za pokretanje pritisnite okidač, nastavite ga držati i otpustite ga za zaustavljanje.

Odabrani ID oznake možete filtrirati po kriterijima **RFID postavki, lociranja, predfiltriranja i zapisivanja oznake**. Nakon što odaberete oznaku, dodirnite ikonu **Locate** (Lociraj) na traci za radnje kako biste prešli na zaslon za lociranje. Oznake se u potpunosti mogu konvertirati u ASCII format. Način rada ASCII možete omogućiti odabirom opcije **Settings** > **Application Settings** (Postavke > Postavke aplikacije).

| ≡                                                | <b>RFID Settings</b> |
|--------------------------------------------------|----------------------|
| <b>MEMORY BANK</b><br>None                       | Locate               |
|                                                  | <b>Pre Filters</b>   |
| Q                                                | <b>Tag Write</b>     |
| TAG                                              | Count<br><b>RSSI</b> |
| 000000000000012500000026<br><b>RSSI</b><br>$-60$ | 1<br>$-60$           |
| 000000000000012500000029                         | 34<br>$-52$          |
| 000000000000012500000032                         | 35<br>$-56$          |
| 000000000000012500000031                         | $-56$<br>34          |
| 000000000000012500000024                         | $-56$<br>34          |
| 000000000000012500000030                         | 35<br>$-53$          |
| 000000000000012500000033                         | 35<br>$-51$          |
| 000000000000012500000028                         | 17<br>$-61$          |
| 000000000000012500000027                         | 22<br>$-61$          |
| 00000000000497430522                             | 13<br>$-63$          |
| 000000000000012500000025                         | $-63$<br>1           |
| I<br><b>Readers</b>                              | <b>Settings</b>      |

**Slika 9** Filtri za podatke oznaka

## <span id="page-20-0"></span>**Lociranje oznaka**

Dodirnite **Locate Tag** (Lociraj oznaku) na zaslonu **Home** (Početna) ili **Menu** (Izbornik).

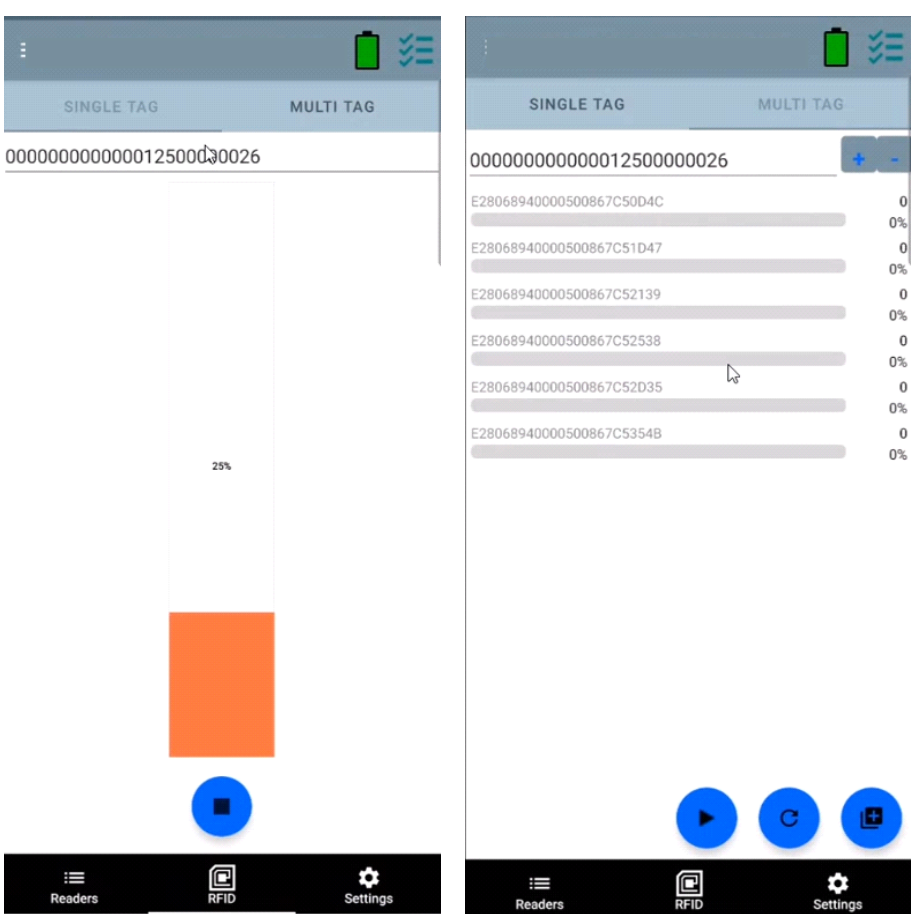

**Slika 10** Zaslon za lociranje oznaka

Na tom zaslonu unesite ID oznake u područje za unos teksta ili odaberite oznaku sa zaslona inventara kako biste unaprijed popunili ID oznake za pretraživanje.

Dodirnite **Start** kako biste pokrenuli operaciju lociranja oznaka, odnosno **Stop** kako biste je zaustavili. Za pokretanje/zaustavljanje operacije možete upotrijebiti i okidač uređaja.

**NAPOMENA** Operaciju inventara na uređaju možete pokrenuti/zaustaviti i okidačem za skeniranje. Za pokretanje pritisnite okidač, nastavite ga držati i otpustite ga za zaustavljanje.

Traka s bojama na zaslonu prikazuje relativnu udaljenost oznake.

Nakon pokretanja operacije za lociranje oznaka, prelaskom na drugi zaslon nećete zaustaviti operaciju sve dok ne odaberete **Stop**.

#### **Više oznaka**

**R4** 

Za lociranje i praćenje više oznaka, na ploči s više oznaka odaberite ikonu Add a File (Dodaj datoteku) i u programu za upravljanje datotekama odaberite datoteku koja sadrži informacije o konkretnoj oznaci kako biste učitali datoteku u aplikaciju.

### **Slika 11** Prijenos datoteke s više oznaka

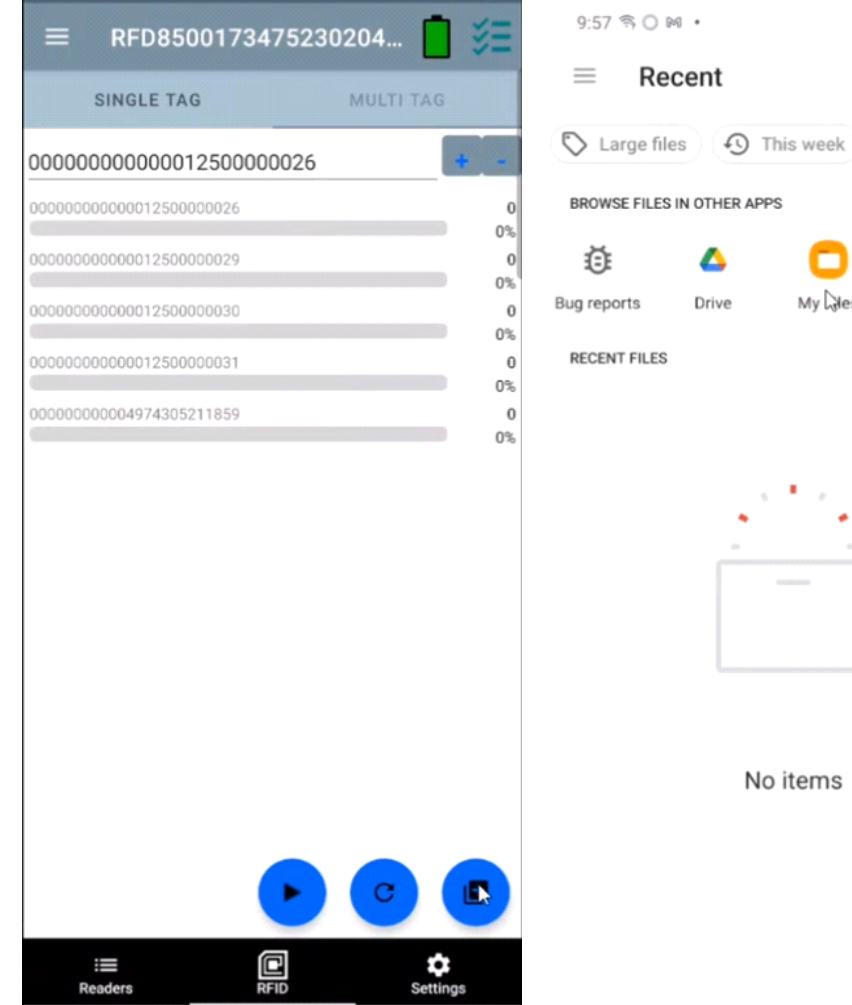

 $\bullet$ My Nes OneDrive Sys  $\boxplus$ 

裕动自

 $\begin{matrix} \mathbb{Q} & \cdots & \vdots \end{matrix}$ 

▬

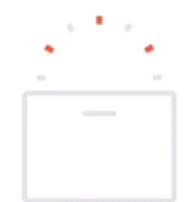

No items

## **Značajke zaslona inventara**

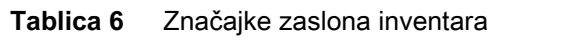

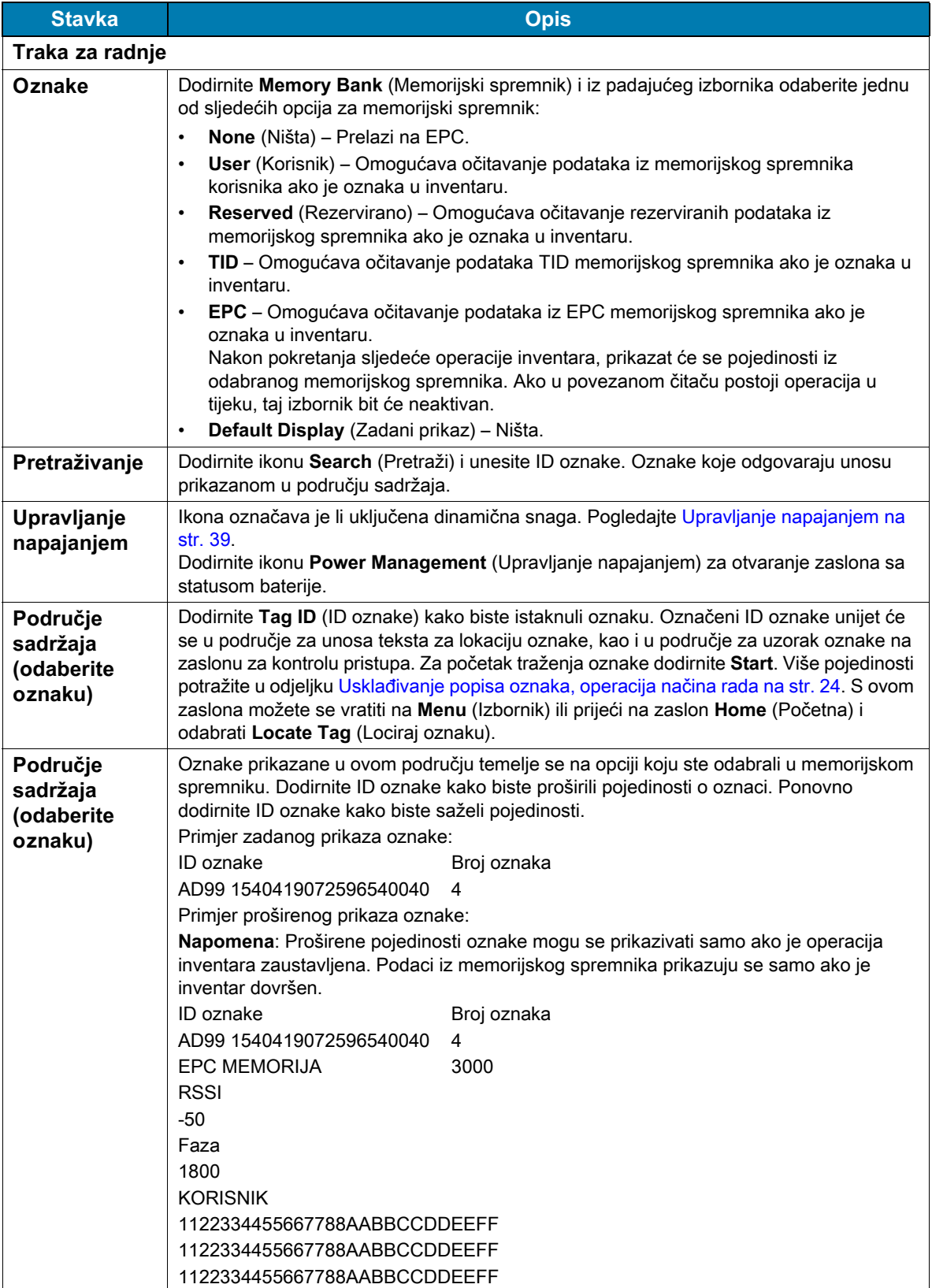

### <span id="page-23-0"></span>**Usklađivanje popisa oznaka, operacija načina rada**

Nakon označavanja opcije **Tag List Match Mode** (Način rada za usklađivanje popisa oznaka) na zaslonu **Application** (Aplikacija, [Postavke aplikacije na str. 43\)](#page-42-0), aplikacija će identificirati oznake iz navedenog skupa oznaka u csv formatu popisa oznaka (datoteka s vrijednostima razdvojenima zarezima). Na zaslonu **Inventory** (Inventar) prikazat će se sadržaj csv datoteke. Po zadanim postavkama, aplikacija prikazuje prilagođene nazive iz csv datoteka.

Prije pokretanja inventara, broj iznosi nula. Popis oznaka može se razvrstavati s pomoću odabira iz padajućeg izbornika. Odaberite opciju za prikaz vrste oznaka koje će se prikazati nakon pokretanja inventara.

Sve: [4. uzorak popisa inventara: Popis oznaka omogućen; odabrana opcija svih oznaka na str. 28](#page-27-0)

Podudarne: Pogledajte [1. uzorak popisa inventara: Popis oznaka omogućen; odabrana opcija podudarnih](#page-23-1)  [oznaka na str. 24.](#page-23-1)

Nedostaju: Pogledajte [2. uzorak popisa inventara: Popis oznaka omogućen; odabrana opcija oznaka koje](#page-25-0)  [nedostaju na str. 26.](#page-25-0)

Nepoznato: [3. uzorak popisa inventara: Popis oznaka omogućen; odabrana opcija nepoznatih oznaka na](#page-26-0)  [str. 27](#page-26-0)

#### **Ogledni sadržaj iz datoteke Taglist.csv**

csv datoteka u stupcu za oznake treba sadržavati isključivo alfanumeričke znakove. Ako sadrži bilo kakve posebne znakove, redak će se odbaciti.

Datoteka Taglist.csv mora se nalaziti u mapi rfid koju morate ručno izraditi u korijenskom direktoriju Android uređaja.

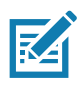

**NAPOMENA** Naziv mape mora biti napisan malim slovima (npr. rfid, a ne RFID).

| A1 | fx<br>÷<br>$\times$<br>$\overline{\phantom{a}}$ | 30304035A880C80000123658 |   |   |
|----|-------------------------------------------------|--------------------------|---|---|
|    | A                                               | B                        | Ċ | D |
|    | 30304035A880C80000123658                        | litem (*-*).001          |   |   |
| 2  | 3035200EDC27074000123663                        | Item (*-*).002           |   |   |
| з  | 8DF00000000000000081291D                        | ltem (*-*).003           |   |   |
| 4  | 30304035A880C8000012364F                        | ltem (*-*).004           |   |   |
| 5. | 30304035A880C80000123644                        | Item (*-*).005           |   |   |
| 6  | 30304035A880C8000012365C                        | ltem (*-*).006           |   |   |
|    | 30304035A880C80000123654                        | Item (*-*).007           |   |   |
| 8  | 30304035A880C80000123710                        | Item (*-*).008           |   |   |
| 9  | 30304035A880C80000123645                        | Item (*-*).009           |   |   |

**Slika 12** Sadržaj datoteke Taglist.csv

#### <span id="page-23-1"></span>**1. uzorak popisa inventara: Popis oznaka omogućen; odabrana opcija podudarnih oznaka**

Nakon pokretanja inventara, aplikacija će prikazati samo one očitane oznake koje odgovaraju oznakama iz datoteke taglist.csv. Podudarne oznake bit će prikazane zelenom bojom. Odaberite bilo koju očitanu oznaku za prikaz pojedinosti podudarne oznake u csv datoteci.

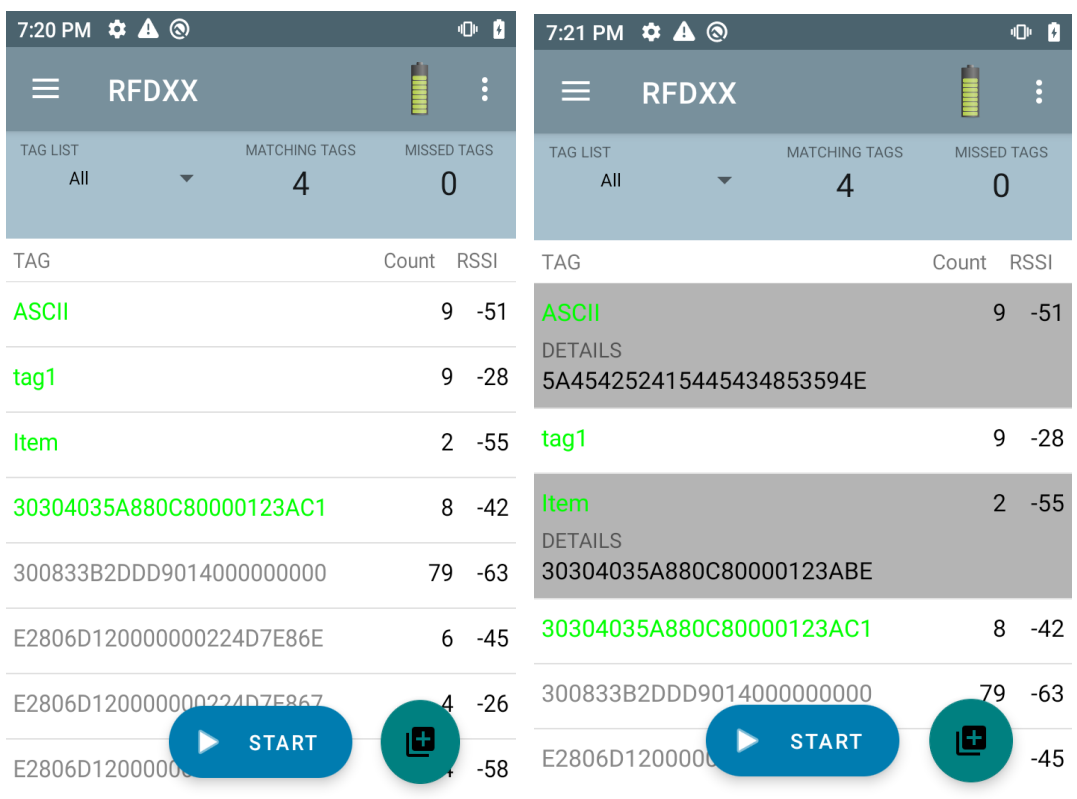

## **Slika 13** Podudarne oznake; sadržaj datoteke Taglist.csv

#### <span id="page-25-0"></span>**2. uzorak popisa inventara: Popis oznaka omogućen; odabrana opcija oznaka koje nedostaju**

Nakon pokretanja inventara, aplikacija će prikazati samo one očitane oznake koje nedostaju, a nalaze se u datoteci taglist.csv. Oznake koje nedostaju bit će prikazane zelenom bojom. Odaberite bilo koju oznaku za prikaz pojedinosti oznake koja nedostaje u csv datoteci.

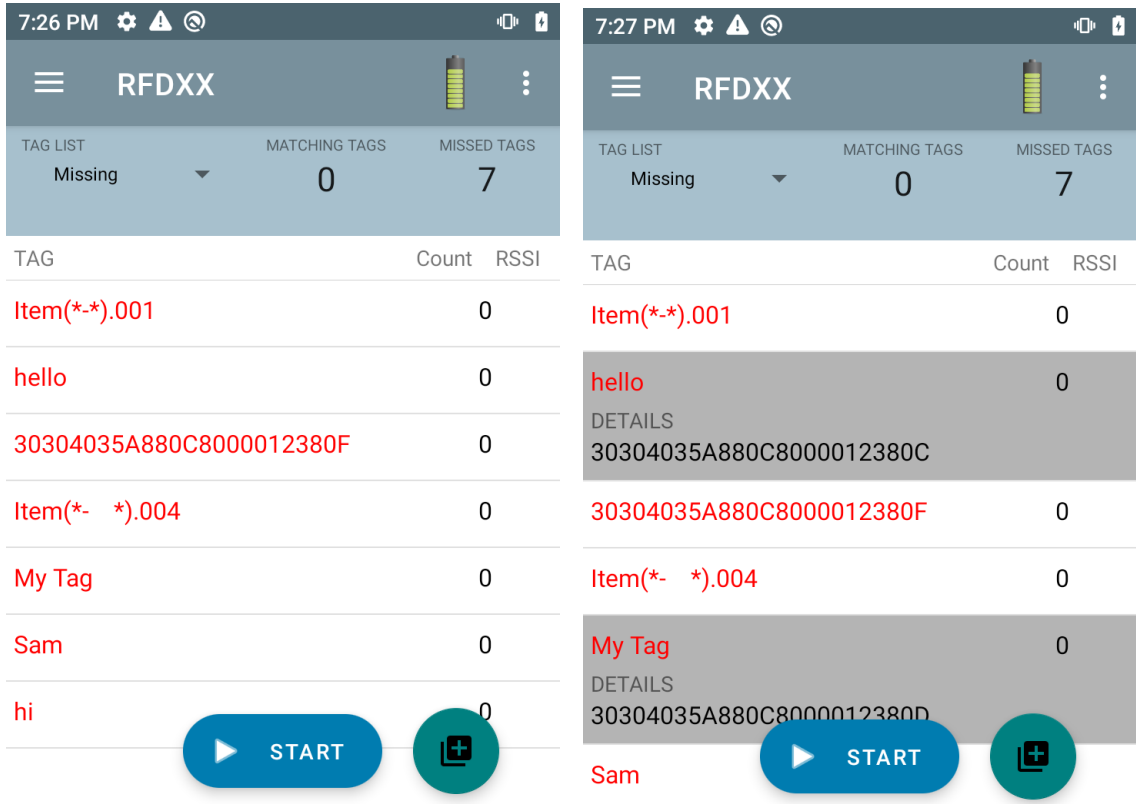

**Slika 14** Oznake koje nedostaju; sadržaj datoteke Taglist.csv

#### <span id="page-26-0"></span>**3. uzorak popisa inventara: Popis oznaka omogućen; odabrana opcija nepoznatih oznaka**

Nakon pokretanja inventara, aplikacija će prikazati samo one oznake koje su očitane, a ne nalaze se u datoteci taglist.csv. Nepoznate oznake bit će prikazane sivom bojom. Odaberite bilo koju oznaku za prikaz pojedinosti nepoznate oznake.

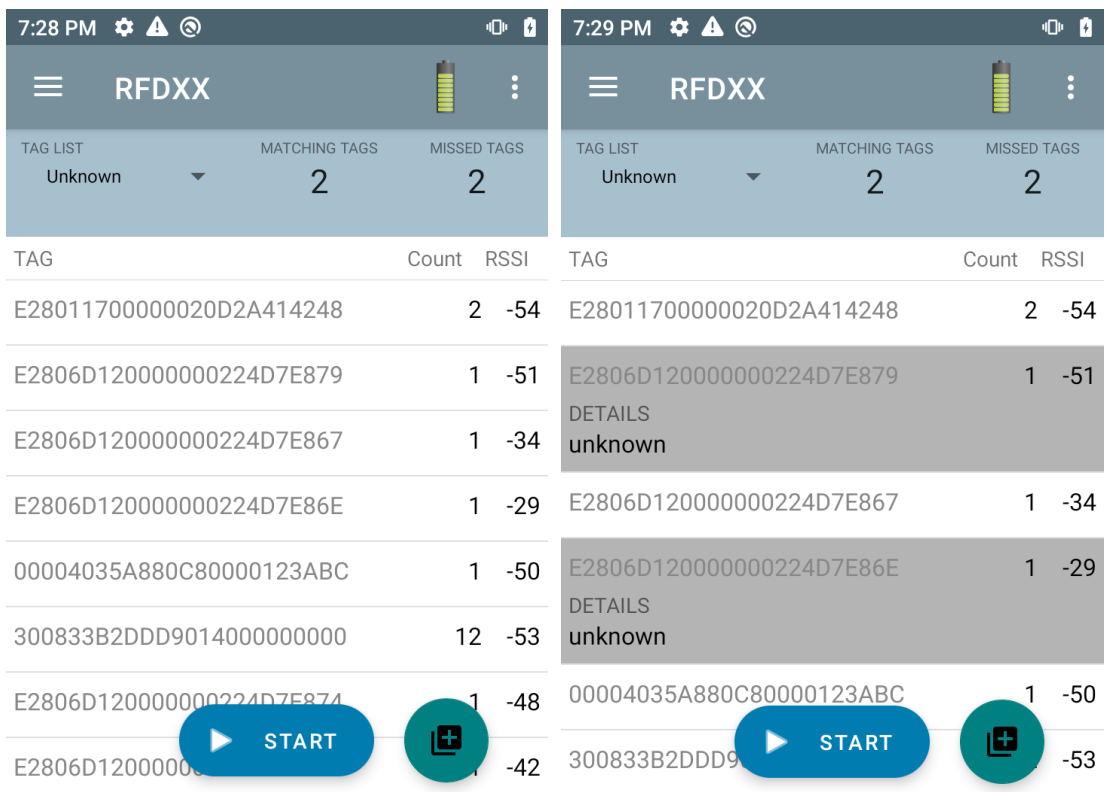

#### **Slika 15** Nepoznate oznake

#### <span id="page-27-0"></span>**4. uzorak popisa inventara: Popis oznaka omogućen; odabrana opcija svih oznaka**

Nakon pokretanja inventara, aplikacija će prikazati oznake za sve opcije:

- **•** Očitane oznake koje odgovaraju oznakama iz datoteke taglist.csv. Podudarne oznake bit će prikazane zelenom bojom. Odaberite bilo koju očitanu oznaku za prikaz pojedinosti podudarne oznake u csv datoteci.
- **•** Očitane oznake koje nedostaju, a nalaze se u datoteci taglist.csv. Oznake koje nedostaju bit će prikazane zelenom bojom. Odaberite bilo koju oznaku za prikaz pojedinosti oznake koja nedostaje u csv datoteci.
- **•** Oznake koje su očitane, ali ne nalaze se u datoteci taglist.csv. Nepoznate oznake bit će prikazane sivom bojom. Odaberite bilo koju oznaku za prikaz pojedinosti nepoznate oznake.

| 7:33 PM $\ddot{\phi}$ A @                                        | n<br>чOн.                            | 7:34 PM $\bullet$ A <sup></sup>                                  | 000                                  |
|------------------------------------------------------------------|--------------------------------------|------------------------------------------------------------------|--------------------------------------|
| <b>RFDXX</b><br>E.                                               | $\vdots$                             | <b>RFDXX</b><br>⋿                                                | $\vdots$                             |
| <b>MATCHING TAGS</b><br><b>TAG LIST</b><br>All<br>$\overline{2}$ | <b>MISSED TAGS</b><br>$\overline{2}$ | <b>TAG LIST</b><br><b>MATCHING TAGS</b><br>All<br>$\overline{2}$ | <b>MISSED TAGS</b><br>$\overline{2}$ |
| <b>TAG</b>                                                       | <b>RSSI</b><br>Count                 | <b>TAG</b>                                                       | <b>RSSI</b><br>Count                 |
| <b>ASCII</b>                                                     | 1<br>$-55$                           | <b>ASCII</b><br><b>DETAILS</b>                                   | 1<br>$-55$                           |
| tag1                                                             | 1<br>-55                             | 5A454252415445434853594E                                         |                                      |
| Item                                                             | $\Omega$                             | tag1                                                             | 1<br>$-55$                           |
| 30304035A880C80000123AC1                                         | $\Omega$                             | Item<br><b>DETAILS</b>                                           | $\Omega$                             |
| E2806D120000000224D7E887                                         | 1<br>$-40$                           | 30304035A880C80000123ABE                                         |                                      |
| E2806D120000000224D7E867                                         | $-36$<br>1                           | 30304035A880C80000123AC1                                         | $\Omega$                             |
| 300833B2DDD9014000000000                                         | -53<br>10                            | E2806D120000000224D7E887                                         | $-40$<br>1                           |
| <b>START</b><br>E280117000000                                    | ©<br>$-59$                           | <b>START</b><br>E2806D120000                                     | 世<br>$-36$                           |

**Slika 16** Sve oznake

#### **5. uzorak Odabran popis podudarnih oznaka; nije odabran prikaz prilagođenih naziva**

Nakon pokretanja inventara, aplikacija će prikazati oznake za odabrane opcije; Sve, podudarne, nedostaju ili nepoznate. Aplikacija na zaslonu prikazuje prilagođene nazive (odnosno, pojedinosti oznaka umjesto EPC-a).

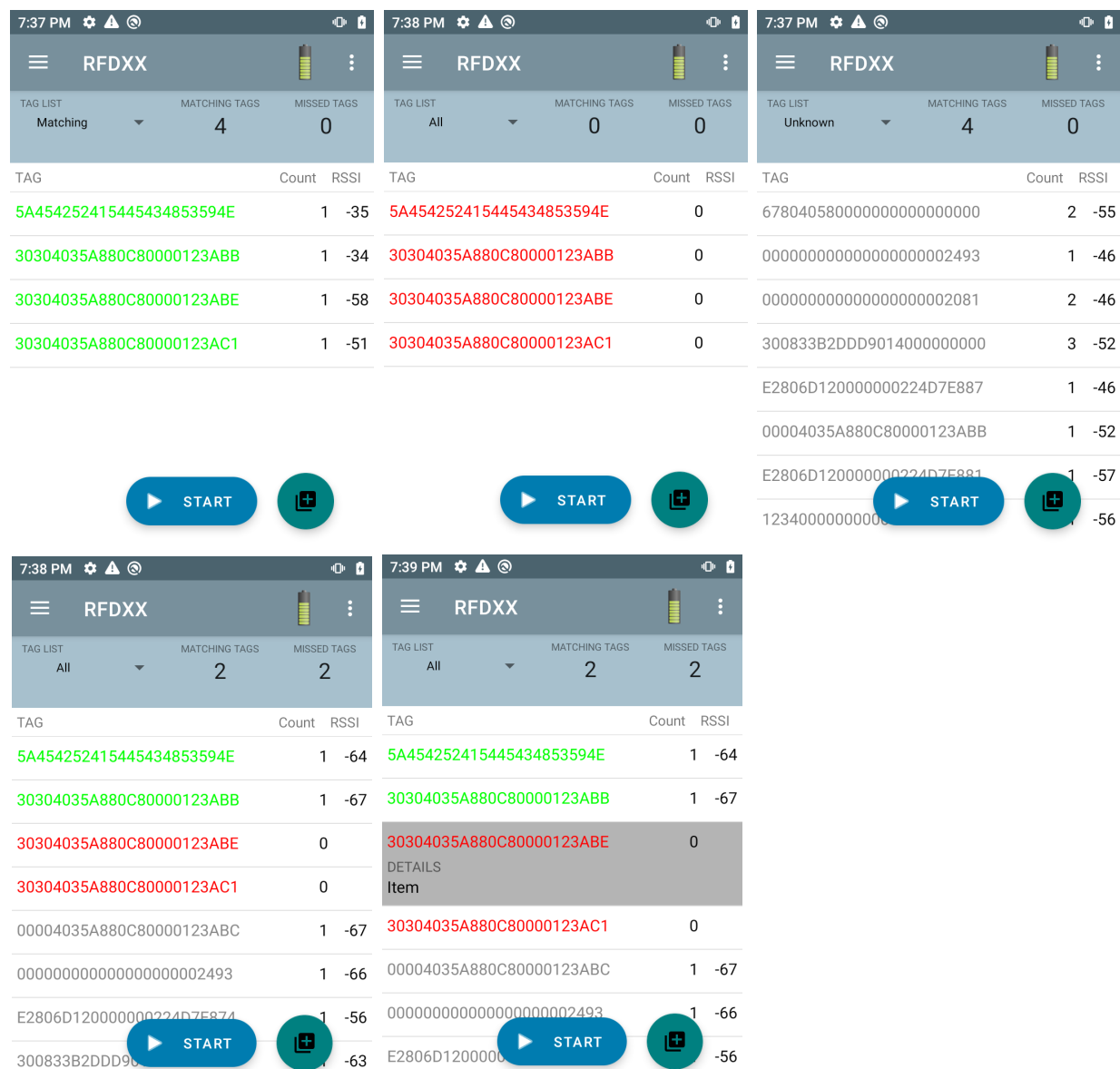

#### **Slika 17** Prikaz prilagođenih naziva omogućen

#### **6. uzorak Izvoz podataka – odabran popis podudarnih oznaka**

 $-63$ 

Na zaslonu [Postavke aplikacije](#page-42-0) na [str. 43](#page-42-0) nalazi se opcija za izvoz podataka. Ako je ta opcija označena, podaci će se izvesti nakon zaustavljanja inventara. Područje sadržaja oznake podržava izvoz u datoteku. Npr. ako iz izbornika odaberete **Matching** (Podudarne) kako bi se u području sadržaja oznake prikazale samo podudarne oznake, u datoteku ćete moći izvesti podudarne podatke. Izvezena csv datoteka uključuje broj podudarnih oznaka, oznaka koje nedostaju i nepoznatih oznaka ([Slika 18](#page-29-0)).

### <span id="page-29-0"></span>**Slika 18** Sadržaj izvezene datoteke

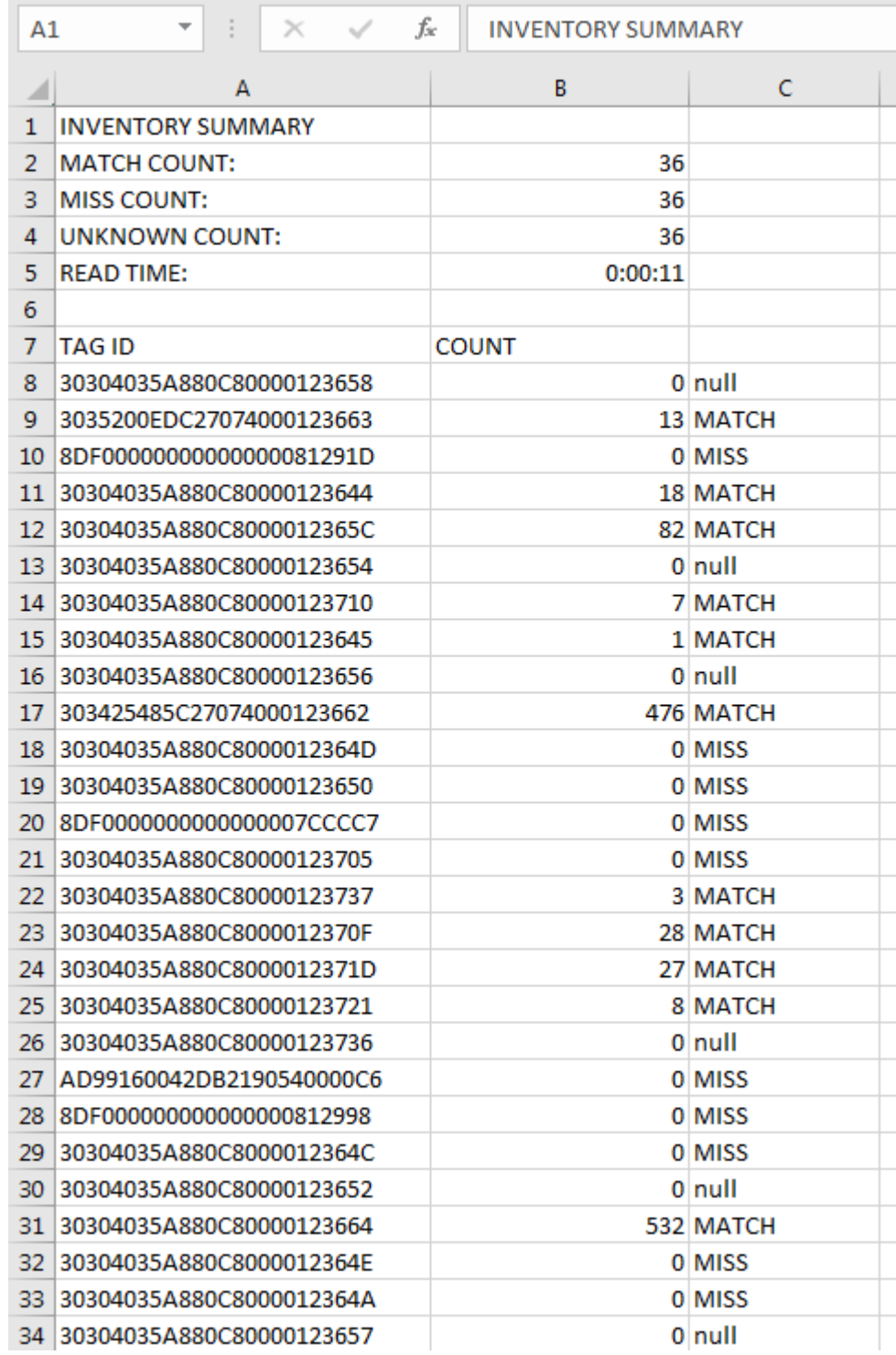

#### **Prijavljivanje jedinstvenih oznaka**

Kad omogućite opciju **Unique Tag Reporting** (Prijavljivanje jedinstvenih oznaka) na zaslonu [Prijavljivanje](#page-37-0)  [oznaka](#page-37-0) na [str. 38,](#page-37-0) čitač će prijaviti samo jedinstvene oznake temeljem opcija u nastavku.

- **•** Nakon odabira opcije **Matching** (Podudarne) (pogledajte [1. uzorak popisa inventara: Popis oznaka](#page-23-1)  [omogućen; odabrana opcija podudarnih oznaka na str. 24](#page-23-1)), broj oznaka neće moći biti veći od jedan jer se jedinstvene oznake prijavljuju samo jednom.
- **•** Ako nije odabrana opcija **Matching** (Podudarne), na popisu će se prikazati broj jedinstvenih i u ukupan broj očitanih oznaka. Broj oznaka neće moći biti veći od jedan jer se jedinstvene oznake prijavljuju samo jednom.

## <span id="page-30-0"></span>**Postavke**

Za pristup postavkama uređaja dodirnite ikonu Settings (Postavke) s donje navigacijske trake. Postavke su podijeljene u općenite postavke, za konfiguriranje postavki uređaja, RFID postavke za konfiguriranje konkretnih postavki čitača i antene i postavke aplikacije, za izmjene postavki aplikacije 123RFID Mobile.

## **Općenite postavke**

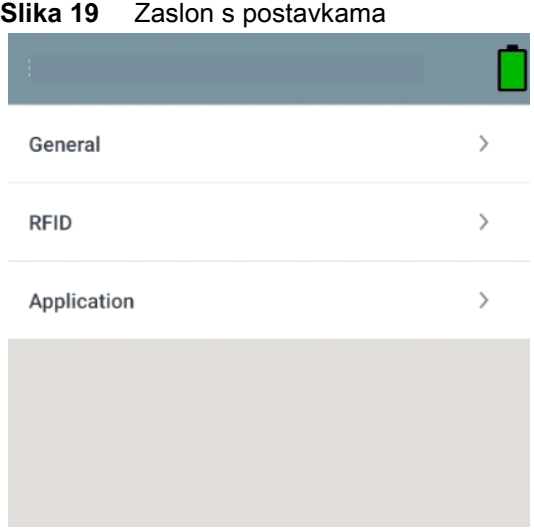

#### **Tablica 7** Opcije zaslona za općenite postavke

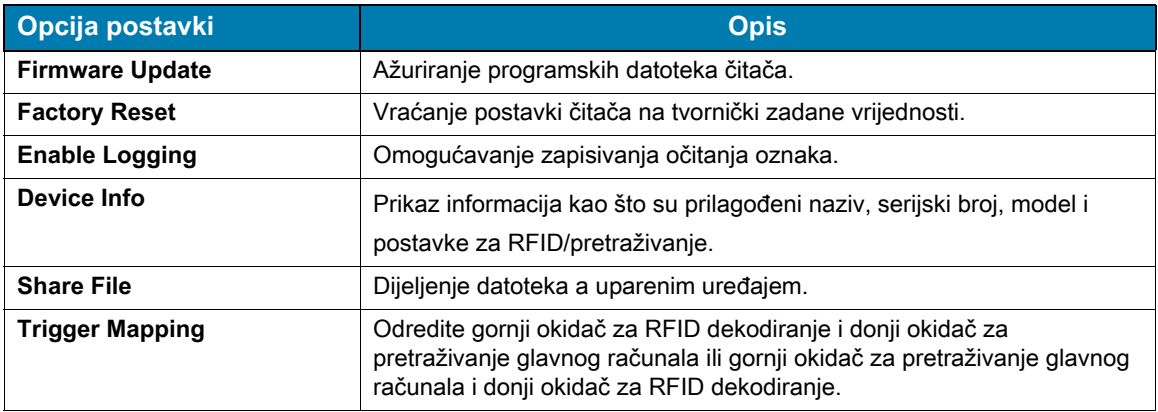

## **Ažuriranje programskih datoteka uređaja**

Programske datoteke uređaja ažurirajte dodirom gumba **Firmware Update** (Ažuriranje programskih datoteka) iz izbornika. Nakon toga odaberite verziju programskih datoteka koju želite učitati na uređaj i dodirnite gumb Update Firmware (Ažuriranje programskih datoteka).

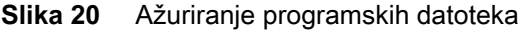

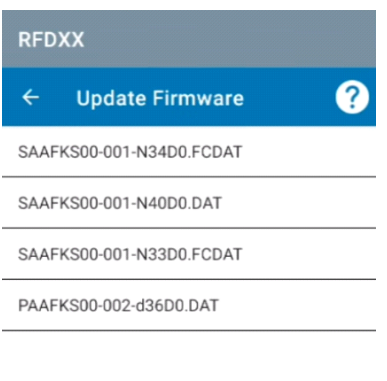

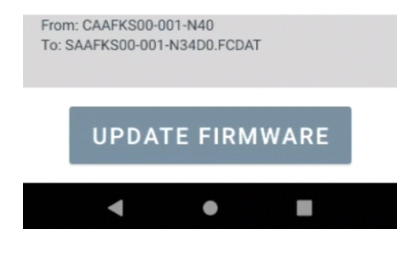

## <span id="page-32-0"></span>**RFID postavke**

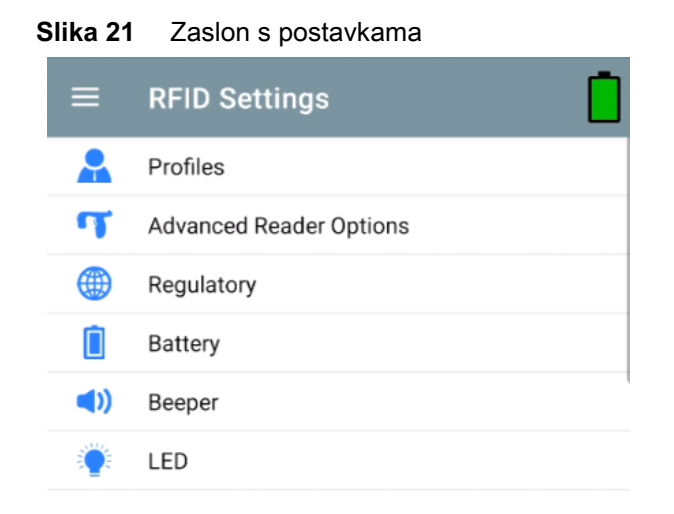

#### **Tablica 8**

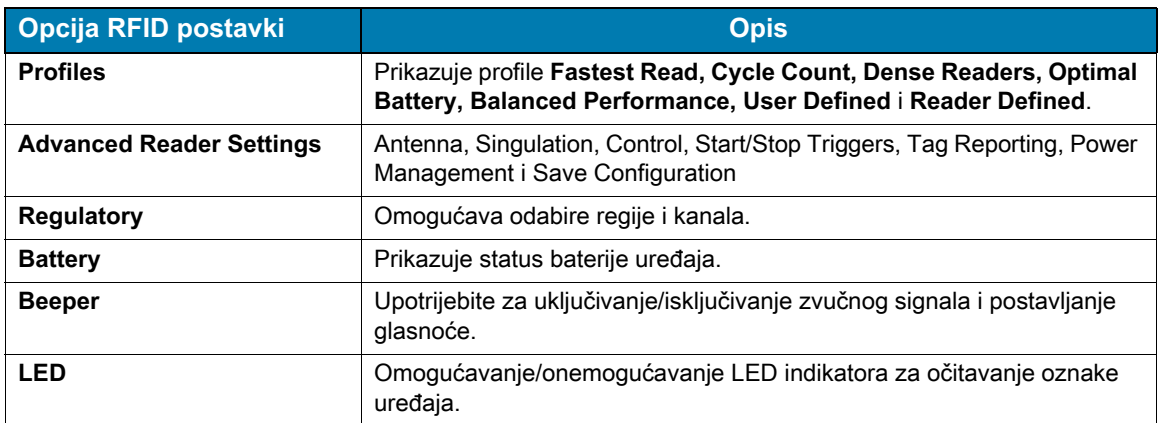

### **Profiles**

Za prikaz popisa profila dodirnite **Settings** > **Profile** (Postavke > Profil).

- **•** Trenutačno odabrani profil bit će istaknut u narančastoj boji.
- **•** Dodirnite stavku profila kako biste ga proširili i prikazali primjenjive konfiguracije.
- **•** Profile možete birati ili onemogućavati s pomoću klizne sklopke udesno od naziva profila.

**NAPOMENA** U slučaju izmjene vrijednosti opcija Power Level, Link Profile, Session ili Dynamic Power na pripadajućim zaslonima, trenutačno odabrani profil promijenit će se na korisnički definiran profil, a vrijednosti stavke profila izmijenit će se identičnim vrijednostima.

Opcije postavljanja profila su sljedeće:

- **•** Fastest Read (Najbrže očitanje) Što brže očitavanje najvećeg mogućeg broja oznaka.
- **•** Cycle Count (Kontinuirano očitanje) Očitavanje najvećeg mogućeg broja jedinstvenih oznaka.
- **•** Dense Readers (Gusto raspoređeni čitači) Odaberite ako se više čitača nalazi blizu jedan drugom.
- **•** Optimal Battery (Optimalna potrošnja baterije) Za optimalno trajanje baterije.

<sup>℞</sup> 

- **•** Balanced Performance (Uravnotežena potrošnja) Osiguravanje ravnoteže između radnih značajki i trajanja baterije.
- **•** User Defined (Korisničko definirano) Prilagođeni profil koji služi za prilagođene zahtjeve.
- **•** Reader Defined (Definicija čitača) Održavanje konfiguracija čitača.

#### **Slika 22** Postavke profila

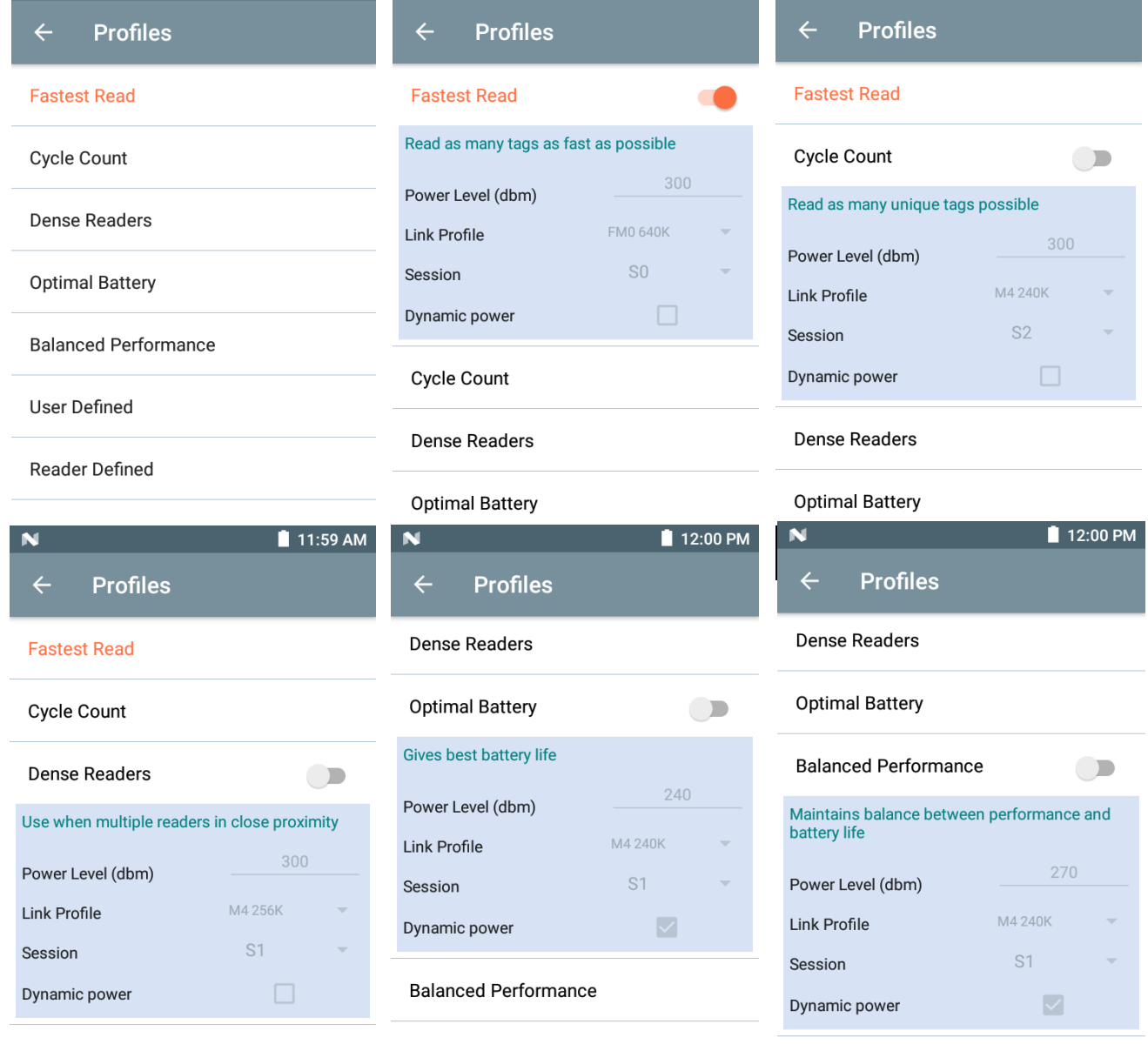

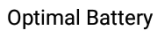

User Defined

**User Defined** 

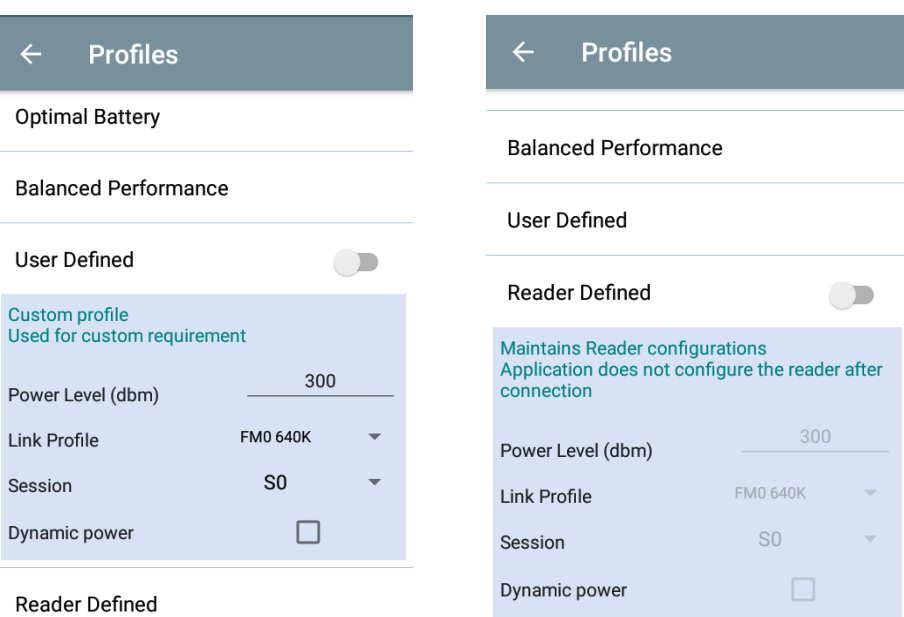

### **Napredne postavke čitača**

#### **Antena**

Kako biste pristupili zaslonu za antenu: **Settings** > **Advanced Reader Options** > **Antenna** (Postavke > Napredne opcije čitača > Antena). Na zaslonu za antenu prikazuje se sljedeće:

**• Power Level** (Razina snage) – Prikazuje trenutačan odabir i tekstni okvir za dostupne razine snage (onako kako ih uređaj prijavljuje). Zadana je postavka 27 dBm (prikazuje se kao 270; vrijednost se prikazuje u deseticama dBm). Ovisno o vrsti jedinice, japanske jedinice postavljene su na različitu razinu snage.

Minimalna razina snage kad je DPO omogućen iznosi 3,1 dBm. Kad je DPO onemogućen, minimalna razina snage iznosi 0 dBm.

**• Link Profile** (Profil veze) – Prikazuje trenutačni odabir i uključuje padajući popis dostupnih profila veze (onako kako ih uređaj prijavljuje).

Format za prikaz profila veze je sljedeći: Brzina prijenosa podataka za povratnu vezu izražena je u bitovima u sekundi (npr., 60000 -> 60 Kb/s); Miller vrijednost (npr., MV\_4 -> Miller 4); iz toga proizlazi naziv profila M4 240K (240K postaje BLF), vrsta modulacije (jedina podržana je PR ASK).

- **PIE** vrijednost nema jedinice, a iznosi minimalno 1500, odnosno 2000.
- **Tari**; primjenjiva Tari vrijednost u tisućama mikrosekundi (npr. 6250 -> 6,25 mikrosekundi).

#### **Slika 23** Zaslon za antenu

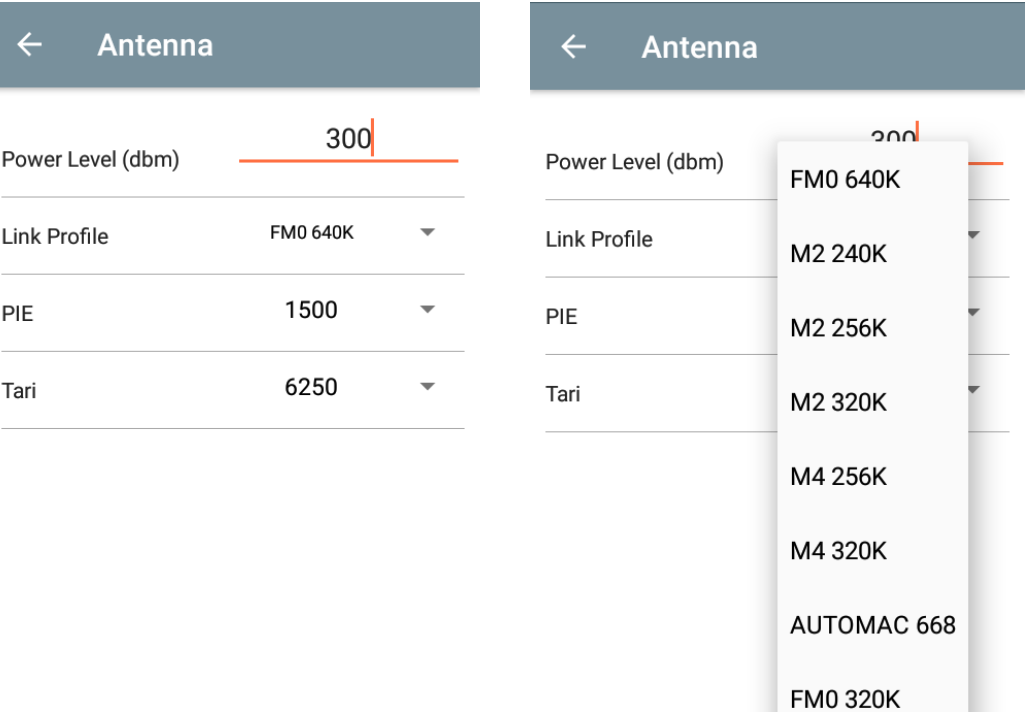

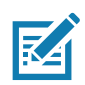

**NAPOMENA** Ako nema veze s čitačem, vrijednosti za razinu snage i profil veze bit će prazne.

#### **Upravljanje singulacijom**

Za pristup upravljanju singulacijom odaberite: **Settings** > **Advanced Reader Options** > **Singulation Control** (Postavke > Napredne opcije čitača > Upravljanje singulacijom). Prikažite ili konfigurirajte postavke upravljanja singulacijom za svaku od antena.

- **Session** (Sesija) Padajući popis prikazuje dostupne opcije za sesiju (S0, S1, S2, S3).
- **Tag Population** (Popunjavanje oznaka) Numerička vrijednost procijenjenog broja oznaka u vidnom polju (FOV). Prikazane su vrijednosti 30, 100, 200, 300, 400, 500, 600.
- **Inventory State** (Stanje inventara) stanje A, stanje B, AB preklop.
- **SL flag** (Oznaka SL) SVE, NEPOTVRĐENE, POTVRĐENE.

#### **Slika 24** Zaslon za upravljanje singulacijom

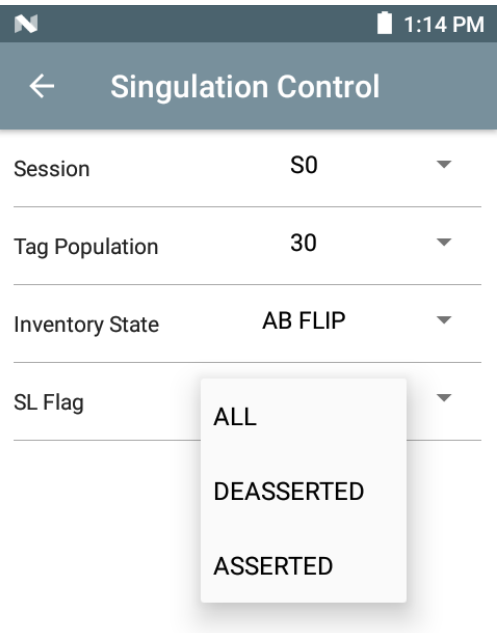

#### **Okidači za pokretanje i zaustavljanje**

Za pristup zaslonu Start and Stop Triggers odaberite: **Settings** > **Advanced Reader Options** > **Start\Stop Triggers** (Postavke > Napredne opcije čitača > Okidači za pokretanje/zaustavljanje).

Periodički **Start Trigger** (Okidač za pokretanje) prikazat će okvir za periodički unos (u milisekundama).

**Stop Trigger Duration** (Trajanje okidača za zaustavljanje), **Tag Observation** (Praćenje oznaka) i **N attempts** (N pokušaja) prikazuje okvire za unos numeričkih vrijednosti. Svi vremenski unosi izraženi su u milisekundama.

Potrebno je unijeti sve obavezne pojedinosti za spremanje okidača u čitač ili aplikacija neće spremiti postavke okidača u čitač.

#### **Slika 25** Zaslon s okidačima za pokretanje i zaustavljanje

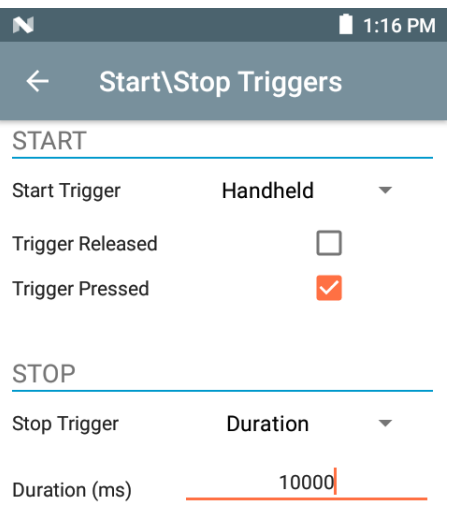

Obavezni unos za postavke okidača za pokretanje/zaustavljanje:

- **•** Okidač za pokretanje
	- **• Immediate** (Odmah, zadana vrijednost)
	- **• Hand-held** (Iz ruke) Označite potvrdni okvir **Trigger Pressed** (Okidač pritisnut) ili **Trigger Released** (Okidač otpušten).
	- **• Periodic** (Periodički) Unesite naziv razdoblja u milisekundama.
- **•** Okidač za zaustavljanje
	- **• Immediate** (Odmah, zadana vrijednost)
	- **• Hand-held** (Iz ruke) Označite potvrdni okvir **Trigger Pressed** (Okidač pritisnut) ili **Trigger Released** (Okidač otpušten) uz **Timeout** (Istek vremena), u milisekundama.
	- **• Duration** (Trajanje) Unesite trajanje, u milisekundama.
	- **• Tag Observation** (Praćenje oznaka) Unesite broj oznaka i istek vremena u milisekundama.
	- **• N Attempts** (N pokušaja) Unesite broj pokušaja i istek vremena u milisekundama.

Ako je vrsta okidača za pokretanje postavljena na okidač iz ruke (pritisnut ili otpušten), aplikacija će za operaciju odabrati ponavljanje kako bi potvrdila slučaj upotrebe ako se ponovljene operacije mogu demonstrirati.

Ako je okidač definiran kao iz ruke, aplikacija neće djelovati na neposrednu vrstu okidača za akciju okidanja iz ruke.

#### <span id="page-37-0"></span>**Prijavljivanje oznaka**

Za pristup prijavljivanju oznaka odaberite: **Settings** > **Advanced Reader Options** > **Tag Reporting** (Postavke > Napredne opcije čitača > Prijavljivanje oznaka).

#### **Slika 26** Zaslon za prijavljivanje oznaka

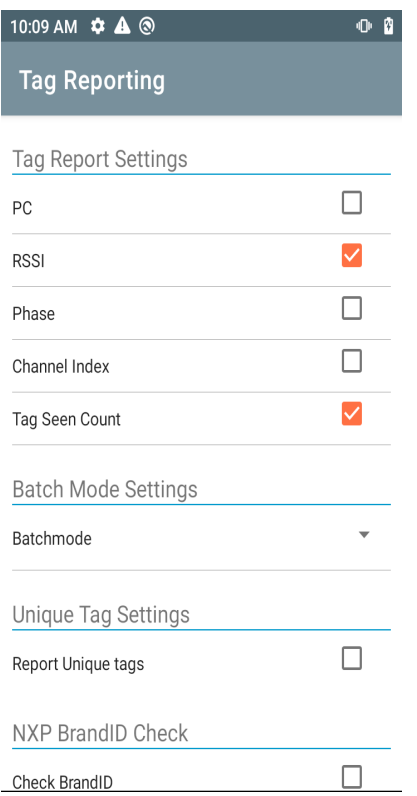

#### **Tablica 9** Opcije zaslona za prijavljivanje oznaka

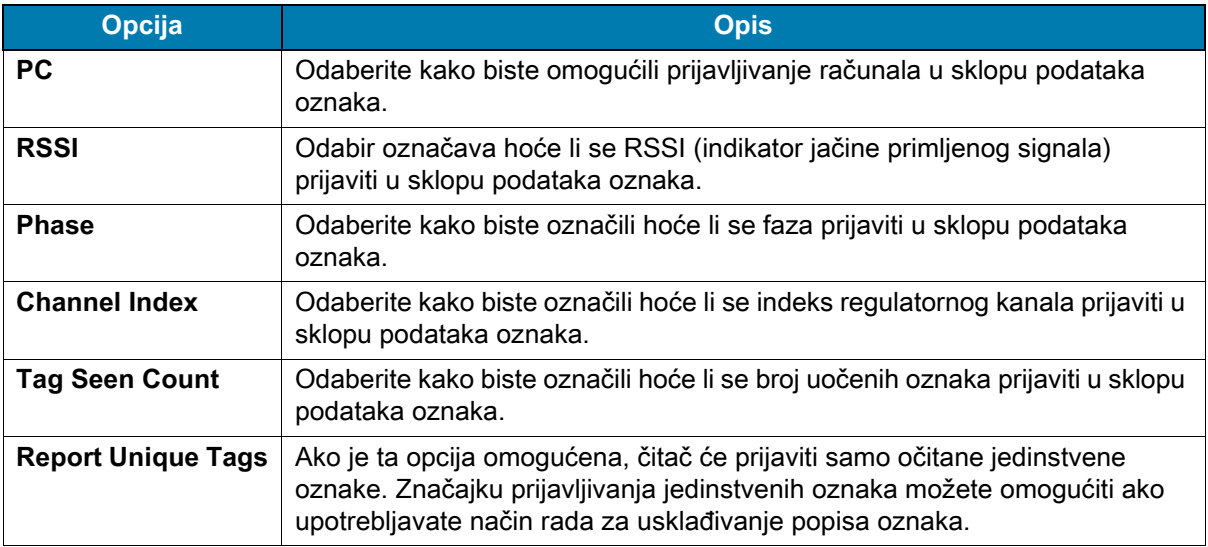

#### <span id="page-38-0"></span>**Upravljanje napajanjem**

Taj zaslon pruža opciju za omogućavanje funkcije **Dynamic Power Optimization (DPO)** (Dinamična optimizacija snage) čitača. Ako omogućite DPO, produljit ćete trajanje baterije tijekom operacija inventara.

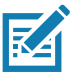

**NAPOMENA DPO** je po zadanim postavkama omogućen. Ne morate onemogućiti DPO ako pokrećete operacije pristupa ili upotrebljavate filtre jer će se DPO automatski onemogućiti, a po dovršetku operacije automatski će se omogućiti.

Ako je opcija **Dynamic Power** (Dinamična snaga) uključena, u traci naslova aplikacije prikazat će se zelena ikona baterije. Ako je dodirnete, otvorit će se zaslon **Battery Status** (Status baterije).

Za pristup upravljanju napajanjem odaberite: **Settings** > **Advanced Reader Options** > **Power Management** (Postavke > Napredne opcije čitača > Upravljanje napajanjem).

**Slika 27** Zaslon za upravljanje napajanjem

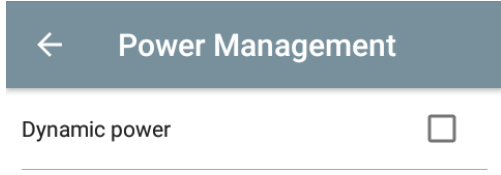

**Dynamic Power optimization config**ures the reader for best battery life and works with Pre configured settings. Dynamic Power optimization works only for inventory operation

#### **Spremanje konfiguracije**

Za pristup spremanju konfiguracije odaberite: **Settings** > **Advanced Reader Options** > **Save Configuration** (Postavke > Napredne opcije čitača > Spremanje konfiguracije). Taj zaslon služi za spremanje postavki i prikaz trenutačnih postavki uređaja.

Postavke uređaja spremat će se sve dok na jedinici ne odaberete vraćanje na tvornički zadane vrijednosti (pogledajte [Postavke na str. 31\)](#page-30-0).

Nakon odabira oznake na zaslonu inventara, automatski će se ispuniti područje za uzorak oznake.

### **Slika 28** Zaslon za spremanje konfiguracije

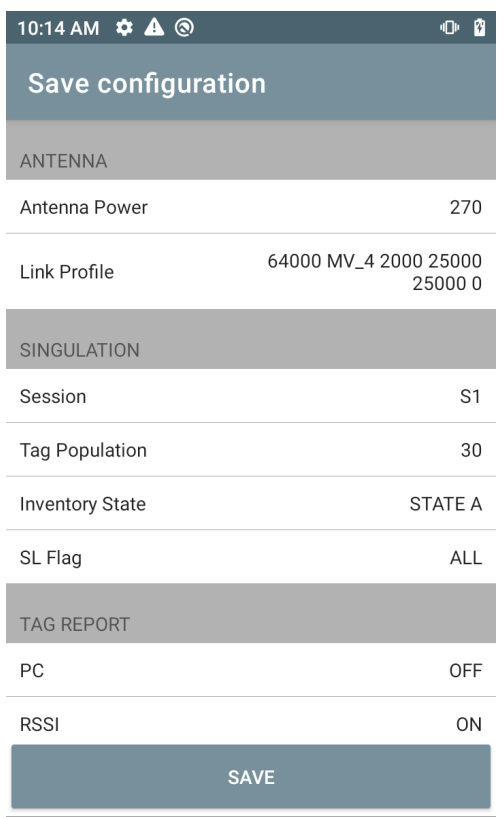

#### **Kontrola pristupa**

**Slika 29** Zasloni za kontrolu pristupa – čitanje/pisanje, zaključavanje, prekid

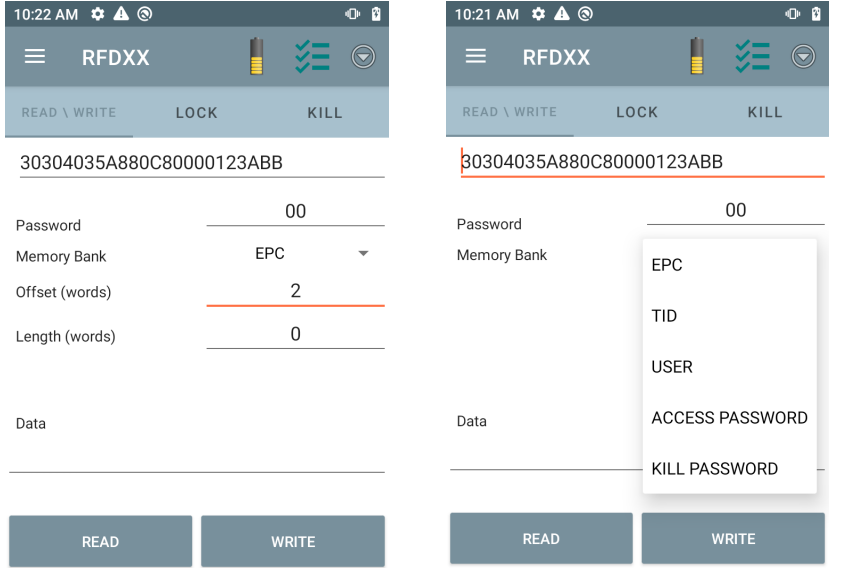

Nakon odabira oznake na zaslonu inventara, automatski će se ispuniti područje za uzorak oznake.

#### **Čitanje/pisanje**

Operacije za pristup čitanju/pisanju pojednostavljena je, a polja za pomak i duljinu su skrivena. Korisnik za prikaz polja za pomak i duljinu može dodirnuti ikonu za više/napredne opcije. Ponovno dodirnite ikonu za skrivanje naprednih opcija.

Opcije memorijskog spremnika sad imaju dodatne opcije izbornika za izravan odabir područja od interesa iz memorijskog spremnika. Time izbjegavate unos pomaka i duljine itd.

#### **Čitanje/pisanje**

Opcije za čitanje/pisanje:

- **Tag ID and Password** (ID oznake i lozinka) kao heksadecimalne vrijednosti. ID oznake se uređuje.
- **Memory Bank options** (Opcije memorijskog spremnika) EPC, TID, USER, PC i CRC, lozinka za pristup, lozinka za prekid.
- **Offset** (Pomak) i **Length** (Duljina) su vrijednosti u 16-bitnim riječima. Bit će dostupne tek nakon što dodirnete ikonu **Advance Options** (Napredne opcije). Za promjenu vidljivosti ponovno dodirnite **Advanced Options** (Napredne opcije).
- **Access operation** (Operacija za pristup) je zaslon koji održava uređeni ID oznake.

#### **Zaključavanje**

Opcije za ovlaštenje zaključavanja su sljedeće:

- **•** Čitanje i pisanje
- **•** Trajno zaključavanje
- **•** Trajno otključavanje
- **Otključavanje**

#### **Prekid**

Trajno onemogućava oznaku. Morate unijeti **Kill Password** (Lozinka za prekid).

# <span id="page-42-0"></span>**Postavke aplikacije**

Na zaslonu **Settings** (Postavke) odaberite **Application** (Aplikacija).

### **Slika 30** Postavke – zaslon aplikacije

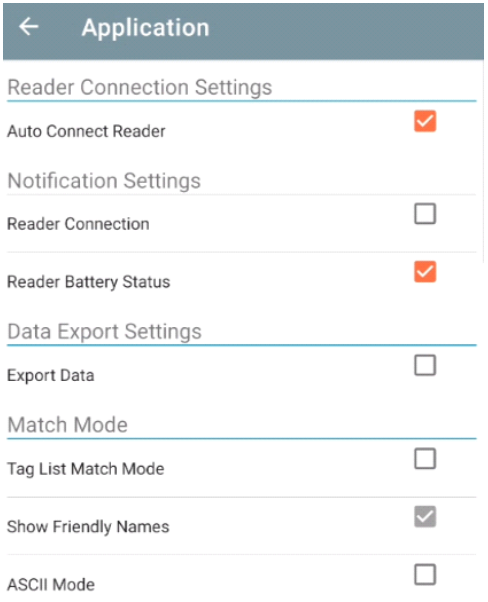

### **Tablica 10** Postavke aplikacije

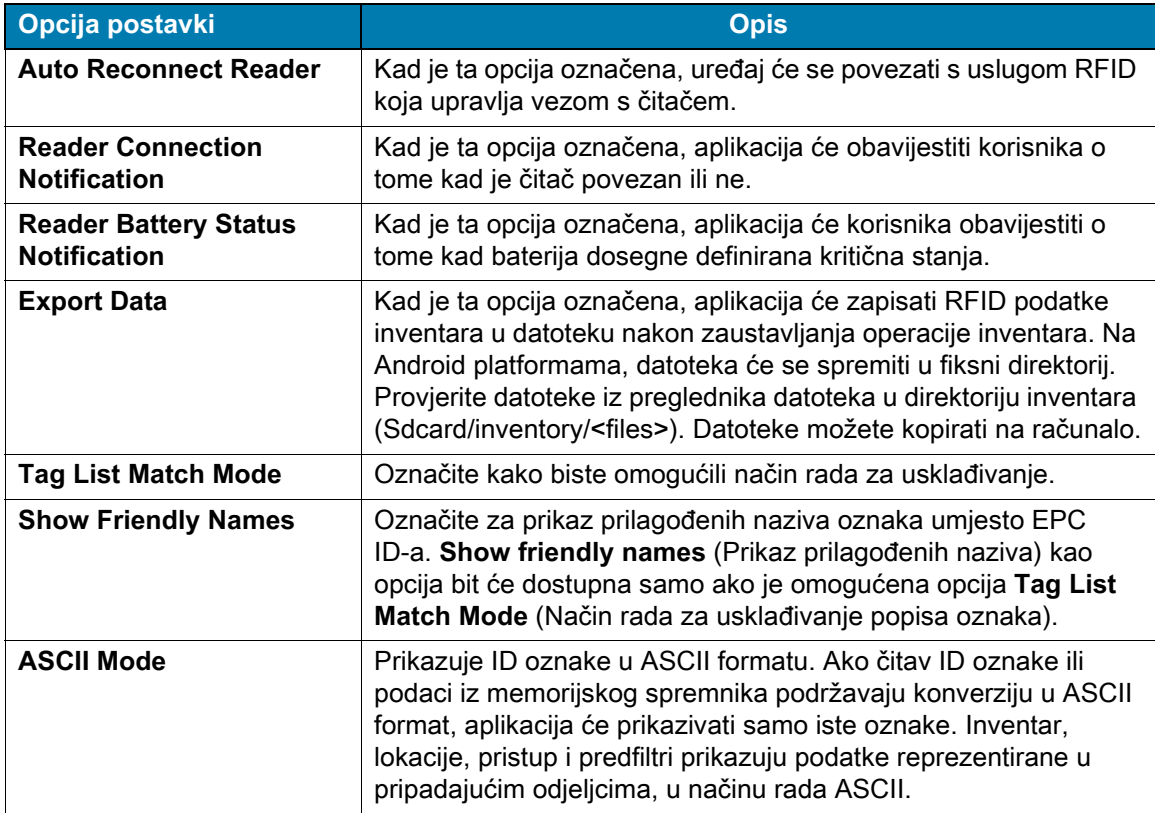

# <span id="page-43-0"></span>**Pregled aplikacije 123RFID Desktop**

123RFID Desktop alat je za postavljanje i optimizaciju za RFID standardni dodatak s kliznim priključnim mehanizmom RFD40. U ovom odjeljku opisana je aplikacija i njezine značajke.

# <span id="page-43-1"></span>**Značajke aplikacije 123RFID**

- **•** Povezivanje omogućava korisnicima traženje čitača na lokalnoj podmreži ili USB ulazu.
- **•** Čitanje omogućava korisnicima pokretanje inventara, pregled sumarne metrike na očitanim oznakama te razvrstavanje, filtriranje i izvoz podataka oznaka. Odaberite antenu i postavite razinu snage kako biste započeli s izradom inventara.
- **•** Konfiguriranje omogućava korisnicima konfiguriranje postavki čitača i antene. Postavke možete spremiti u datoteku ili u obliku ispisanog izvješća.
- **•** Programske datoteke omogućuju korisnicima ažuriranje programskih datoteka na najviše pet uređaja.

# <span id="page-44-0"></span>**Povezivanje**

Korisnici mogu locirati čitače na lokalnoj podmreži ili putem USB priključka, pritiskom gumba **Find Readers** (Traži čitače) ili unosom IP-a, naziva glavnog računala ili COM priključka, nakon čega trebaju pritisnuti **Connect** (Povezivanje).

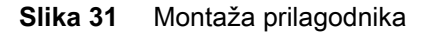

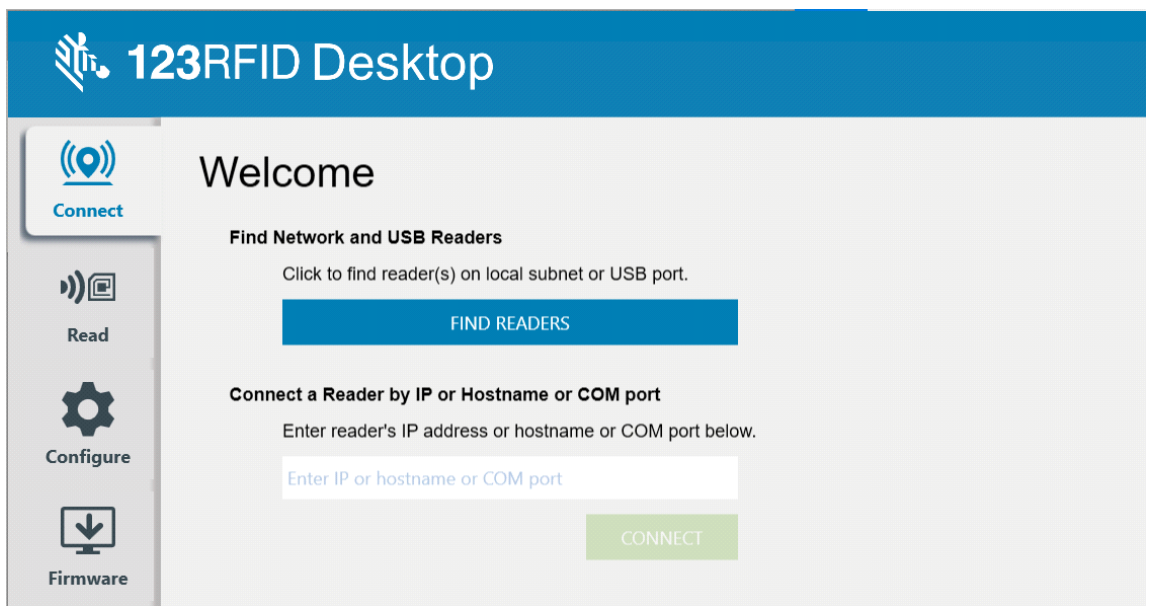

Kako biste mogli otkriti čitače na mreži, pregledajte odjeljak Available Readers (Dostupni čitači) u aplikaciji i pritisnite Connect (Povezivanje) na jednom od pridruženih redaka kako biste se povezali s navedenim čitačem.

#### **Slika 32** Otkrivanje čitača

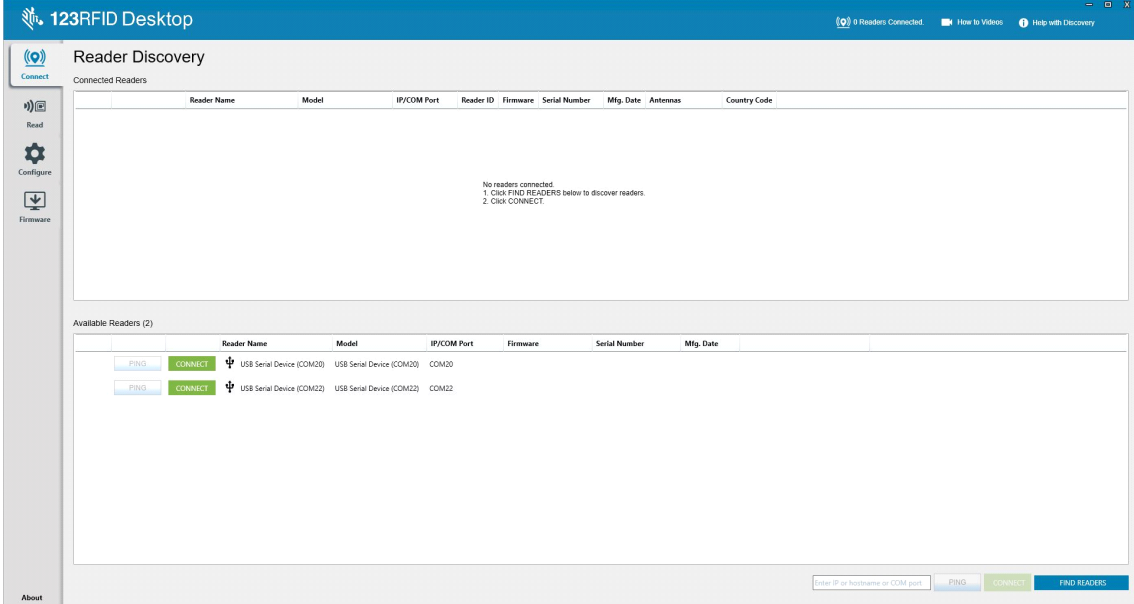

# <span id="page-45-0"></span>**Čitanje**

Značajka čitanja korisnicima omogućava pokretanje inventara. Korisnici mogu pregledati sumarnu metriku očitanih oznaka po čitaču te razvrstavati, filtrirati i izvoziti podatke oznaka u datoteku. Odaberite antenu i postavite razinu snage za potrebe inventara.

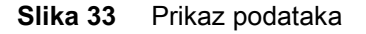

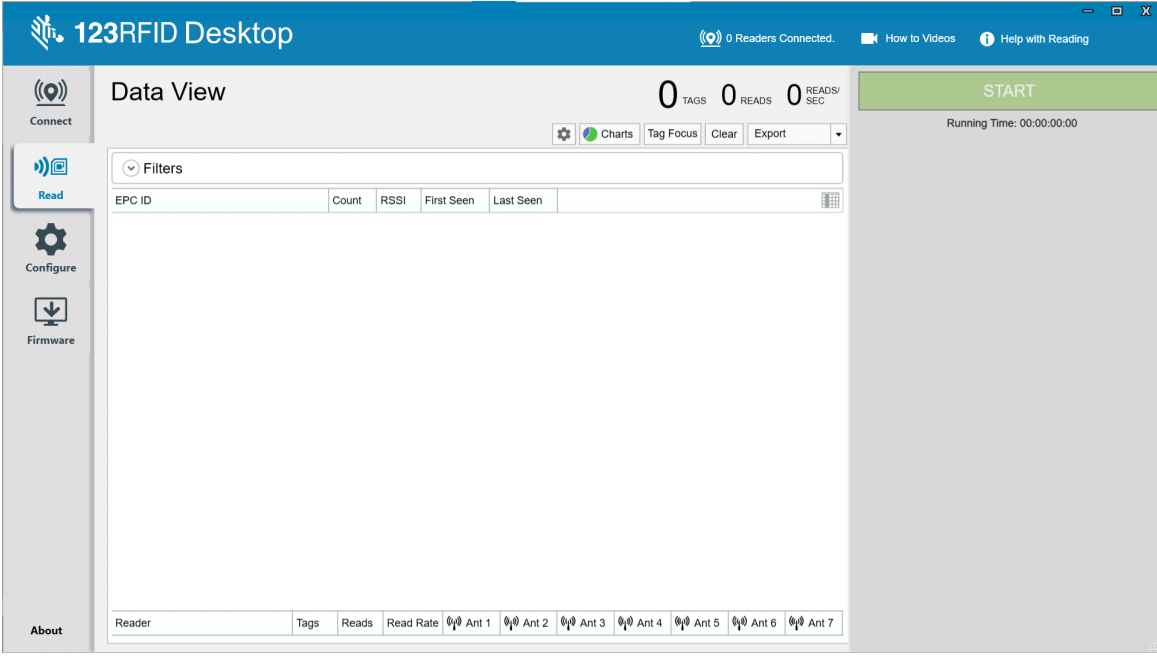

Pritisnite **gumb Start** kako biste pokrenuli očitavanje oznaka i zapisivanje inventara.

#### **Slika 34** Prikaz inventara

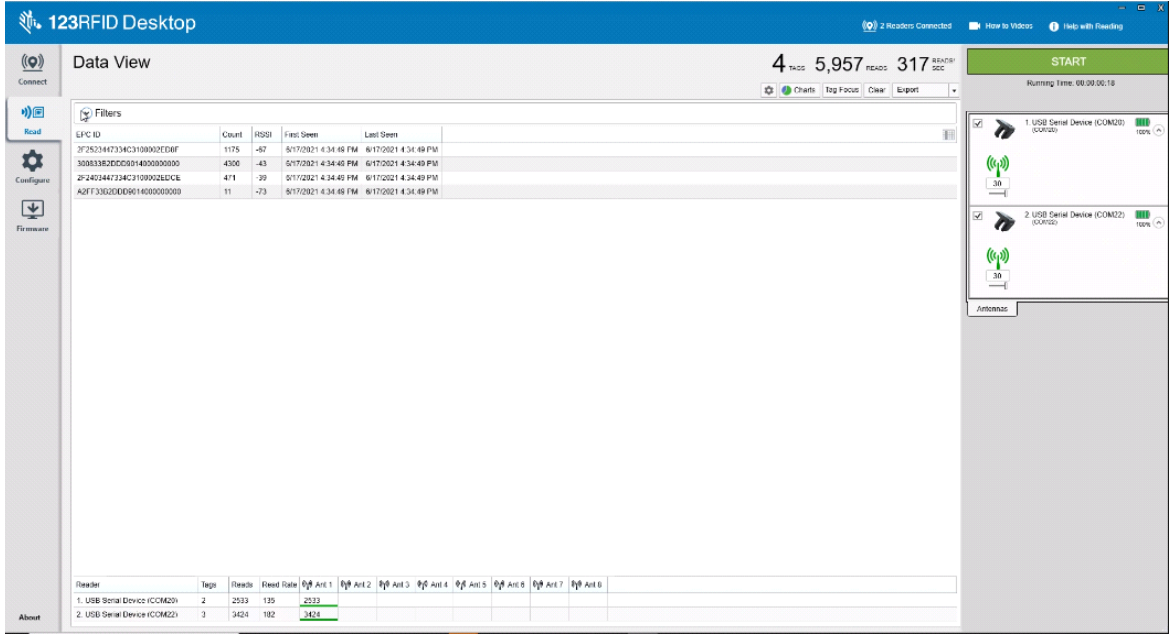

Za preuzimanje podataka inventara za prikaz izvan mreže:

- **1.** Pritisnite gumb Export (Izvoz) kako biste izvezli podatke oznake u Excel.
	- **a.** Sažetak izvoza Spremite snimku stanja svih očitanih oznaka koje se prikazuju na zaslonu očitanja u Excel.
	- **b.** Prethodni izvozi Spremite podatke vremenskog slijeda za očitane oznake u Excel.

Za uređivanje informacija o operaciji pristupa konkretnoj oznaci odaberite i dvaput pritisnite pridruženi redak oznake.

#### **Slika 35** Operacije pristupa

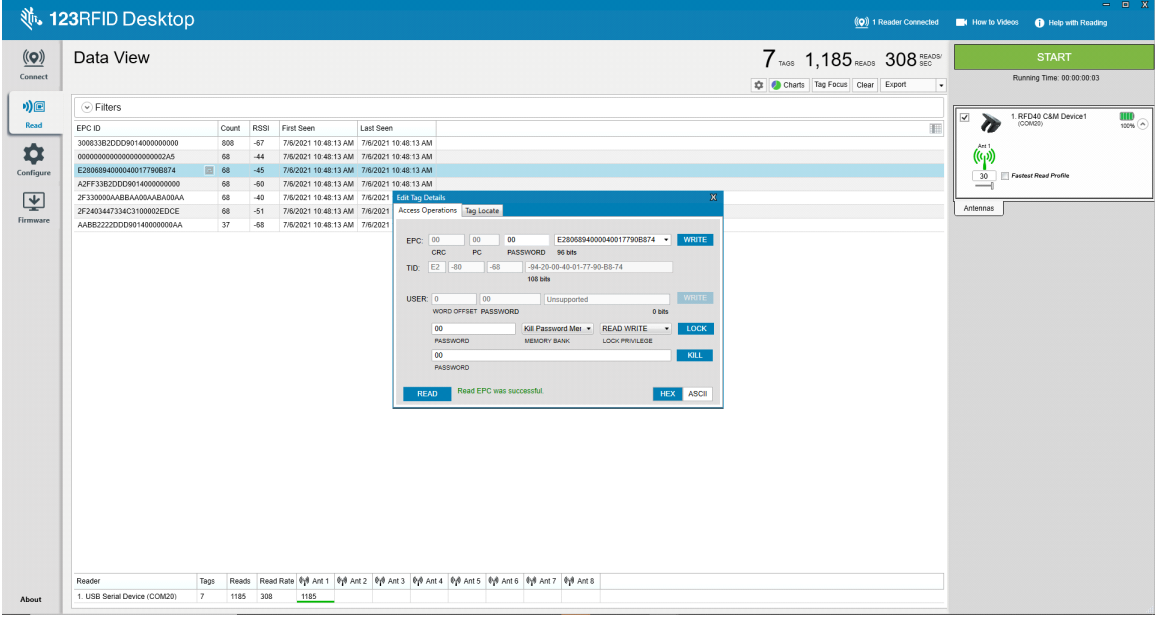

Za pristup konkretnim pojedinostima o lokaciji oznake pritisnite karticu **Tag Locate** (Lociranje oznake).

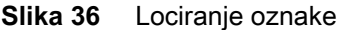

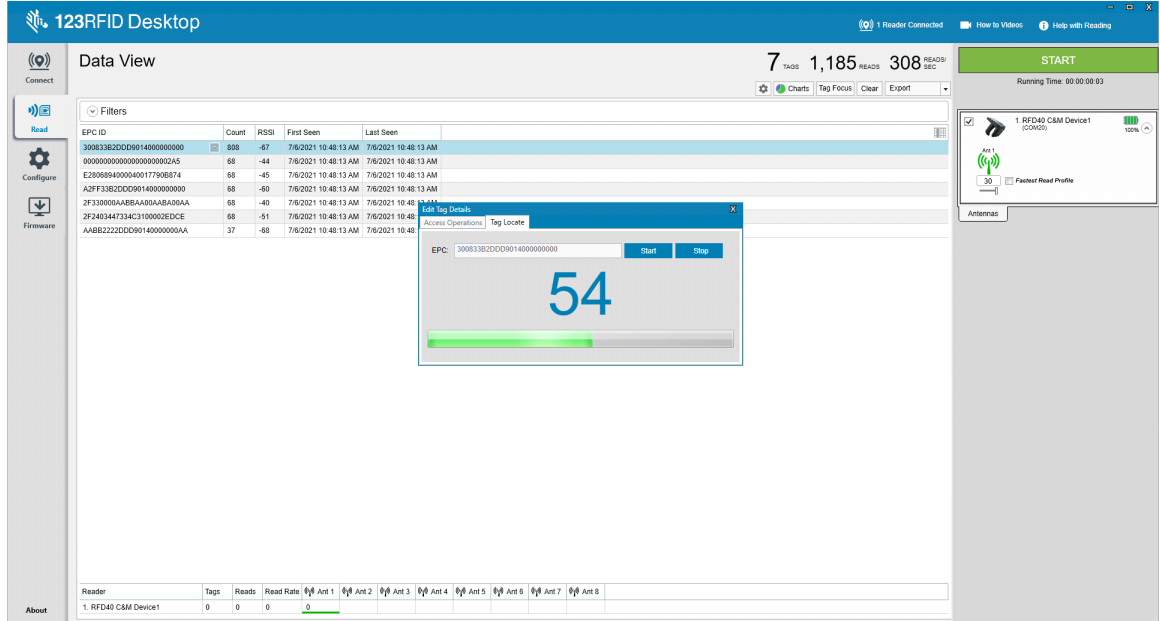

# <span id="page-47-0"></span>**Konfiguracija čitača**

Čarobnjak za konfiguriranje čitača konfigurirat će postavke čitača i antene i trenutačno ih spremiti. Korisnici osim toga mogu spremiti postavke u datoteku na računalu ili ispisati izvješće.

- **1.** Kliknite **Edit Configuration on Reader** (Uredi konfiguraciju čitača) da biste uredili postavke čitača i upotrijebite čarobnjak za sljedeće:
	- **•** dodjelu naziva čitačima i s njima povezanim antenama
	- **•** određivanje postavki antene ili njihovo vraćanje na tvorničke zadane vrijednosti
	- **•** promjenu konfiguracije regije čitača
	- **•** stvaranje pravila za ulaznu/izlaznu dodatnu opremu opće namjene (GPIO, General Purpose Input/Output) za to kad treba aktivirati inventar i izlazne rezultate
	- **•** spremanje/ispis konfiguracije u datoteku
- **2.** Kliknite **Load a Saved Configuration File to Reade**r (Učitaj spremljenu datoteku konfiguracije u čitač) da biste spremljenu datoteku konfiguracije učitali s osobnog računala na neki drugi povezani čitač.

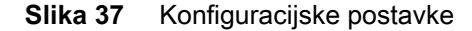

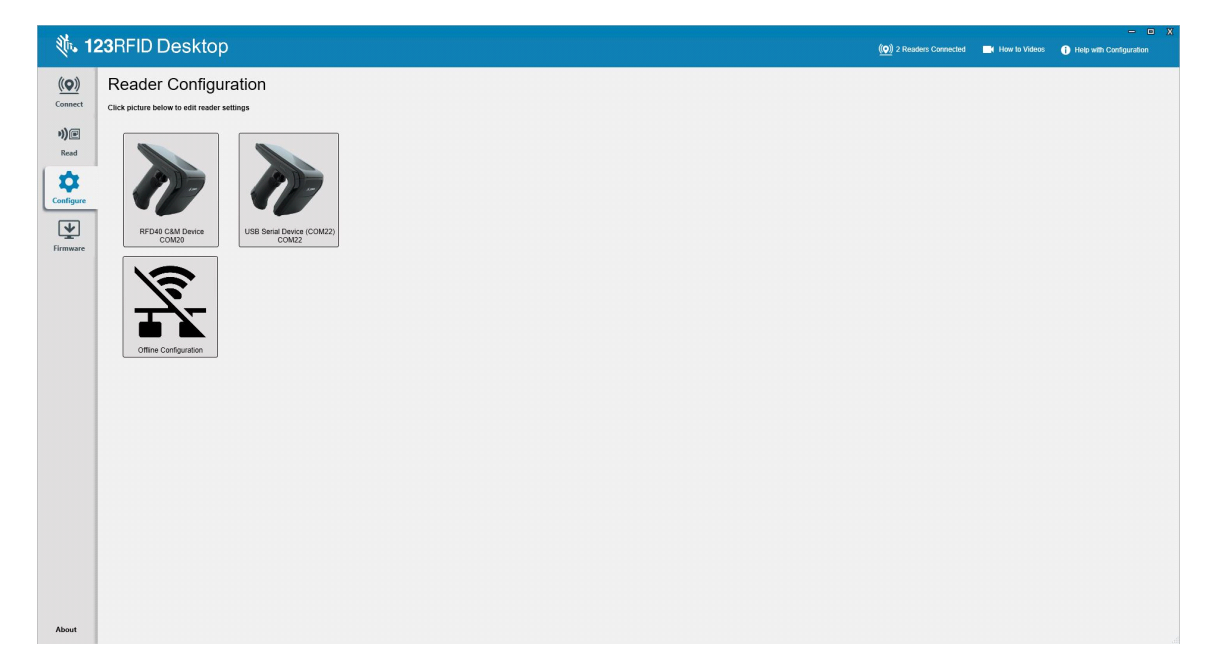

## <span id="page-48-0"></span>**Naziv čitača**

Dodajte opis ili naziv čitača tako što ćete ispuniti polja u obrascu na zaslonu na naziv.

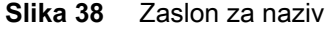

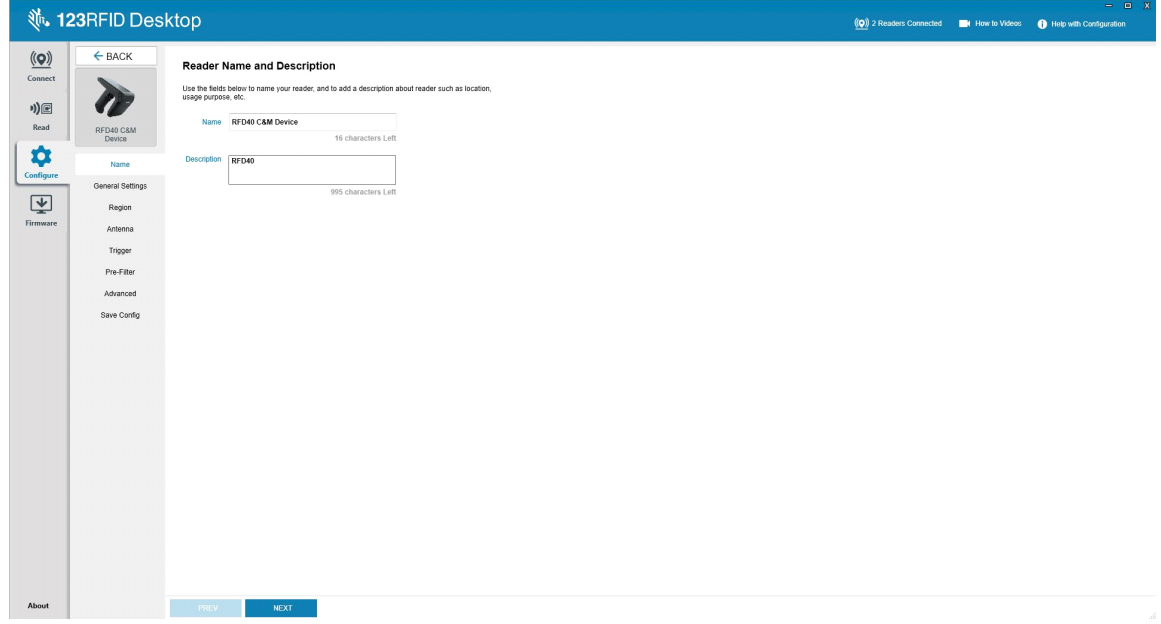

## <span id="page-48-1"></span>**General Parameter Settings (Postavke općih parametara)**

Konfigurabilne postavke općih parametara obuhvaćaju način okidanja (RFID ili crtični kod), glasnoću zvučnog signala (visoka/srednja/niska/utišano), dinamičku snagu (omogućivanje ili onemogućivanje) i jedinstveno izvješćivanje o oznakama (omogućivanje ili onemogućivanje).

|                                                                             |                                                                                                    |                                                                                                    |  | $= 0 X$                                                                            |  |
|-----------------------------------------------------------------------------|----------------------------------------------------------------------------------------------------|----------------------------------------------------------------------------------------------------|--|------------------------------------------------------------------------------------|--|
|                                                                             | <b>、123RFID Desktop</b>                                                                                                    |                                                                                                    |  | (O) 2 Readers Connected <b>COM</b> How to Videos <b>CO</b> Help with Configuration |  |
| $(\mathbf{Q})$<br>Connect<br>*)回<br>Read<br>*<br>Configure<br>團<br>Firmware | $\leftarrow$ BACK<br>n<br>RFD40 C&M<br>Device<br>Name<br><b>General Settings</b><br>Region<br>Antenna<br>Trigger<br>Pre-Filter<br>Advanced<br>Save Config | <b>General Settings</b><br>Set Trigger mode, Beeper Volume and other general settings.<br>C Barcode<br><b>B</b> High beep<br>Beeper Volume<br>Medium beep<br>C Low beep<br>C Quite beep<br>C Enable C Disable<br><b>Dynamic Power</b><br>Report Unique Tags<br><b>Unique Tags</b> |  |                                                                                    |  |
| About                                                                       |                                                                                                    | PREV<br><b>NEXT</b>                                                                                                    |  |                                                                                    |  |

**Slika 39** Općenite postavke

## <span id="page-49-0"></span>**Region Configuration (Konfiguracija regije)**

Želite li postaviti regiju u kojoj ćete upotrebljavati čitač, odaberite opciju Region of Operation (Regija upotrebe) iz padajućeg izbornika. Zatim odaberite odgovarajuće kanale označavanjem pripadajućih potvrdnih okvira.

Pripazite da je čitač konfiguriran za odgovarajuću regiju u kojoj će doista biti upotrebljavan. Konfiguriranje uređaja za neku drugu regiju nezakonito je.

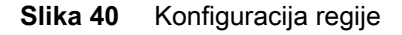

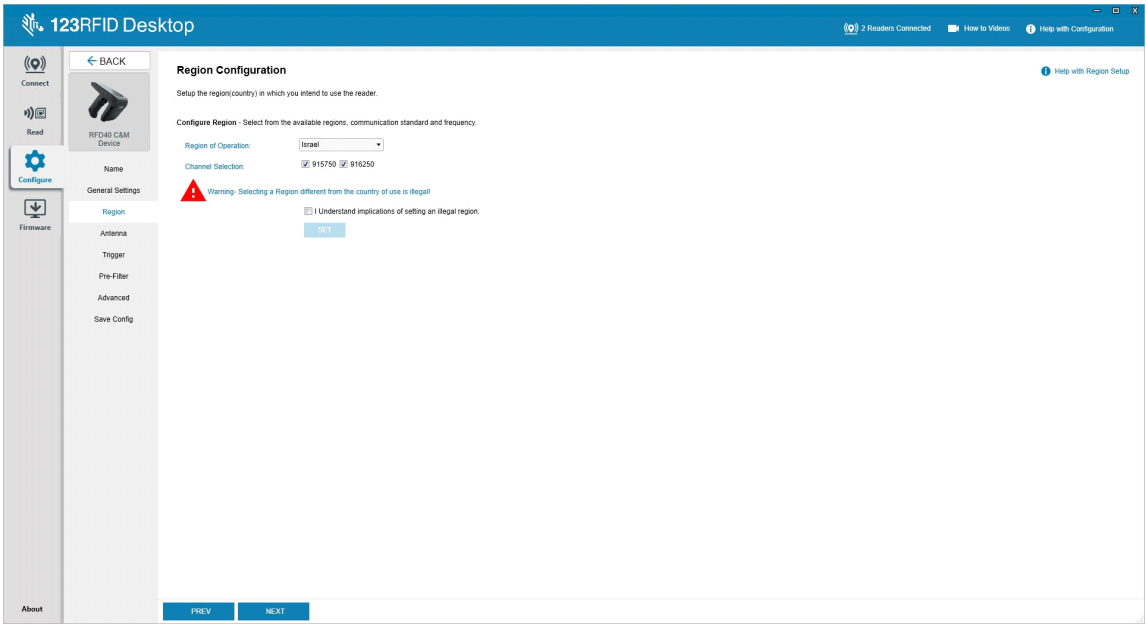

## <span id="page-50-0"></span>**Antenna Configuration (Konfiguracija antene)**

Konfigurirajte naziv i boju antene, omogućite ili onemogućite Select for Reads (Odaberite za očitanja), prilagodite snagu (dBm) i omogućite različite radiofrekvencijske načine rada s pomoću postavki antenskog priključka.

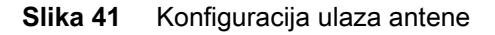

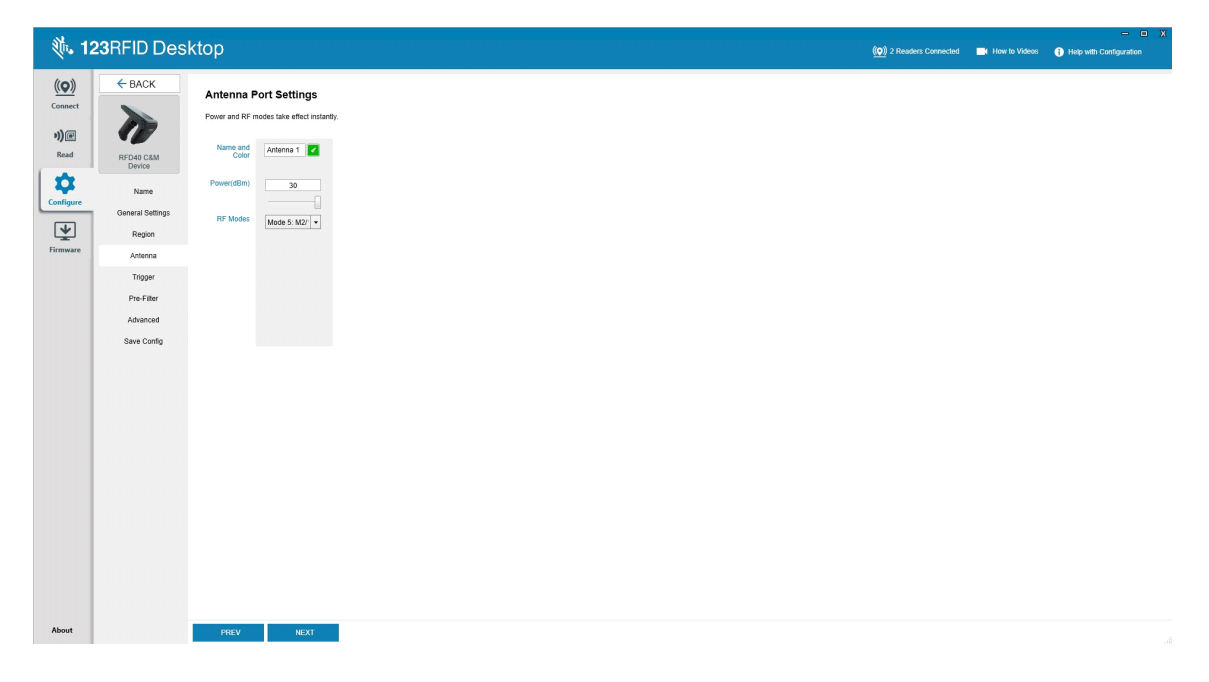

## <span id="page-51-0"></span>**Trigger Configuration (Konfiguracija okidača)**

Moguće je konfigurirati da se okidači koji uređaju govore da počne očitavati oznake aktiviraju tijekom određenih događaja, primjerice kad se pritisne Start, kad se pritisne ručni okidač ili nakon određenog vremenskog razdoblja (ms).

Moguće je konfigurirati da se okidači koji uređaju govore da prestane očitavati oznake aktiviraju nakon određenih događaja, primjerice kad se pritisne Stop, nakon određenog broja očitanih oznaka, nakon određenog vremenskog razdoblja (ms), nakon određenog broja dovršenih obilazaka inventara ili kad se otpusti ručni okidač.

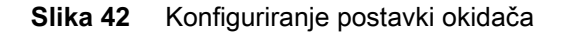

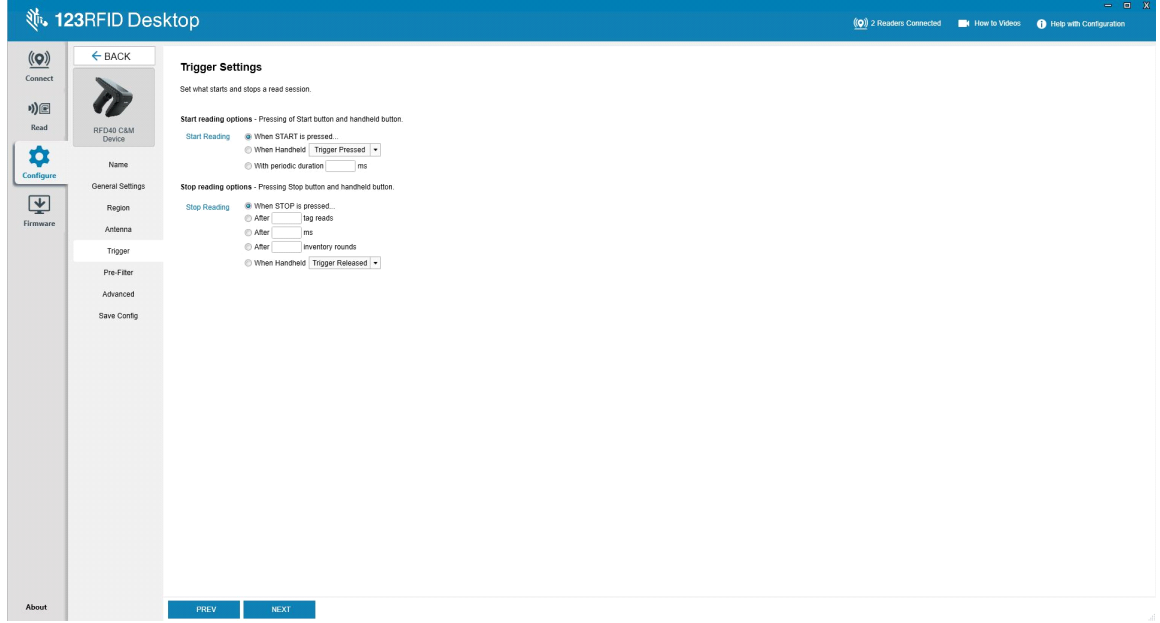

## <span id="page-52-0"></span>**Pre-Filter Configuration (Konfiguracija predfiltara)**

Konfigurirajte predfiltre tako da najprije potvrdom okvira omogućite filtriranje. Zatim unesite podatke u polje uzorka oznake te na povezanim padajućim izbornicima odaberite cilj, memoriju i radnju. Na kraju u polje s oblikom unesite pomak i kliknite Next (Dalje).

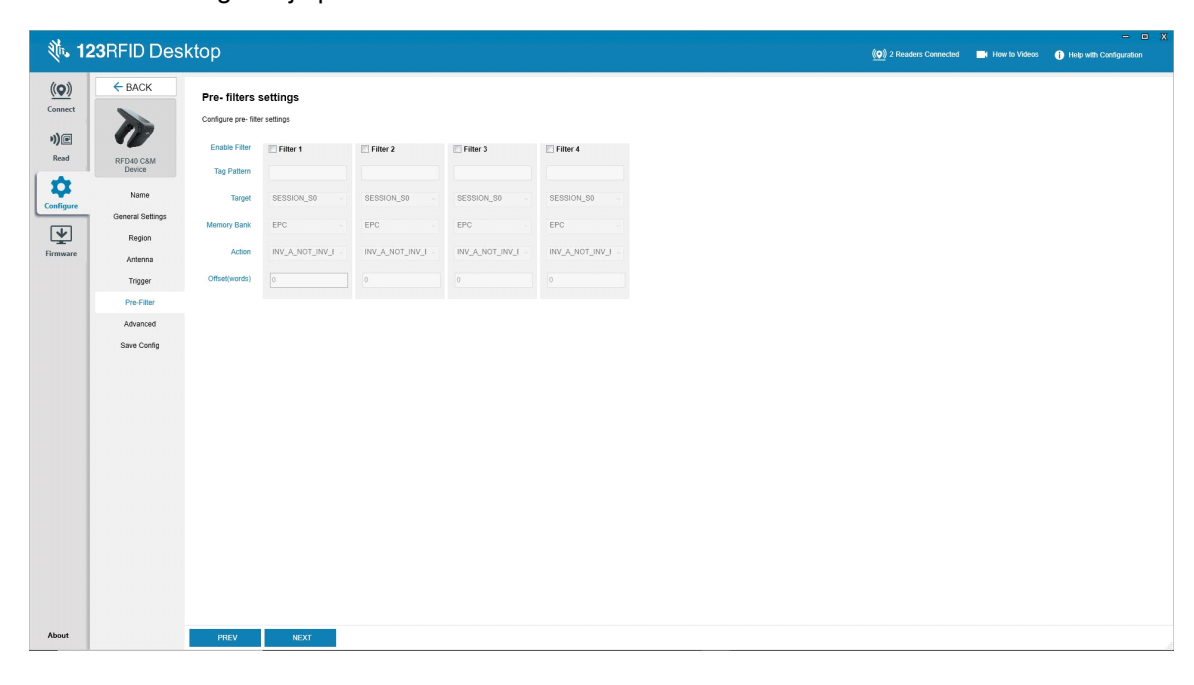

**Slika 43** Konfiguracija predfiltara

## <span id="page-53-0"></span>**Advanced Configuration Settings (Postavke napredne konfiguracije)**

Omogućite Editing of Advanced Settings (Uređivanje naprednih postavki), zatim na padajućem izborniku odaberite singulaciju antene, odaberite mogućnosti State Aware (Poznavanje stanja) i odredite Tag Population Estimate (Procjena populacije oznaka). Kliknite Sync (Sinkroniziraj) da biste spremili promjene i dovršili tijek konfiguracije.

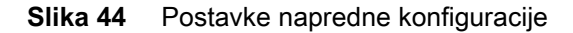

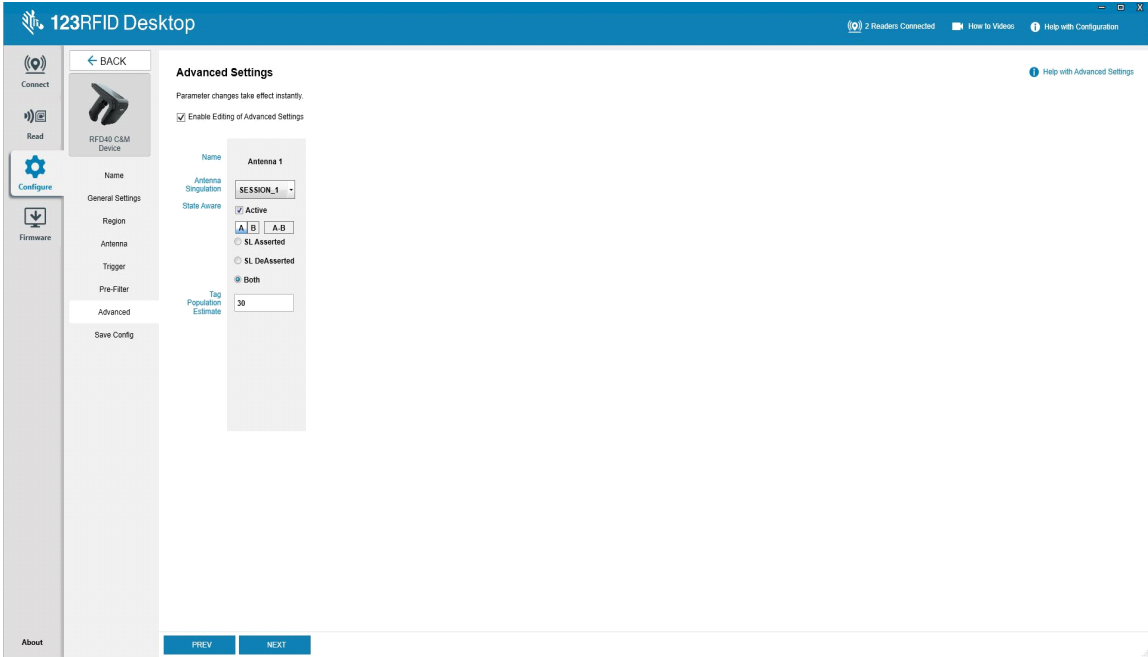

## <span id="page-54-0"></span>**Save and Print Configuration (Spremanje i ispis konfiguracije)**

Spremite datoteku konfiguracije na osobno računalo, pošaljite postavke antene na čitač ili na kraju tijeka konfiguracije vratite postavke antene na tvornički zadane vrijednosti.

**Slika 45** Spremanje konfiguracije

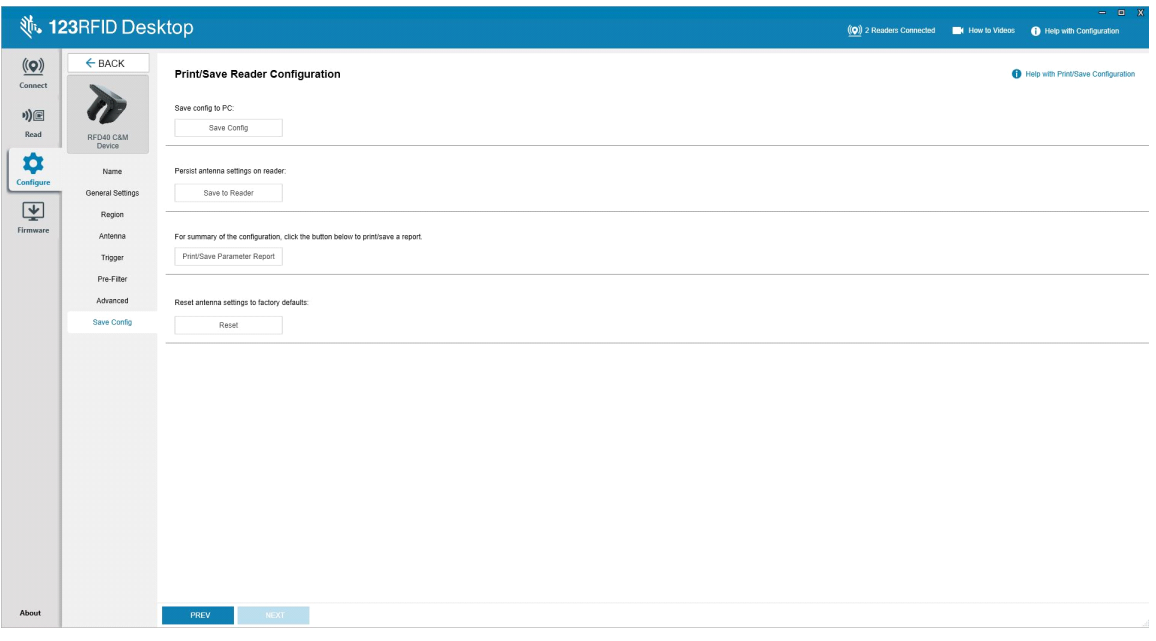

# <span id="page-55-0"></span>**Firmware Management (Upravljanje programskom podrškom)**

Da biste ažurirali programsku podršku na najviše pet uređaja istovremeno, u tablici odaberite uređaje potvrdom odgovarajućeg okvira pa kliknite gumb **Update Firmware** (Ažuriraj programsku podršku).

**Slika 46** Odabir uređaja za ažuriranje

|                                       |                                        | <b>、123RFID Desktop</b>                                     |                          |                       |                                                            |  |                                              | (O) 2 Readers Connected M How to Videos C Help with Firmware Update |                               |                    |
|---------------------------------------|----------------------------------------|-------------------------------------------------------------|--------------------------|-----------------------|------------------------------------------------------------|--|----------------------------------------------|---------------------------------------------------------------------|-------------------------------|--------------------|
| $\underline{\textbf{(O)}}$<br>Connect |                                        | Update Reader Firmware<br>Available Readers (2)             |                          |                       |                                                            |  |                                              |                                                                     | 0 devices selected for update | LA UPDATE FIRMWARE |
|                                       | $\Box$                                 | <b>Reader Name</b>                                          | Model                    | IP/COM Port Reader ID | Firmware                                                   |  | Serial Number Mfg. Date Locale Update Status |                                                                     |                               |                    |
| り)国<br>Read                           | $\overline{\mathbb{R}^n}$              | RFD40 C&M Device<br>COM20                                   | RFD4031-G10B700-IL COM20 |                       | 210625201E0040 PAAFK500-001-N40 210625201E0040 03Mar21 ISR |  |                                              |                                                                     |                               |                    |
| ✿                                     | $\begin{array}{c} \square \end{array}$ | USB Serial Device (COM22) RFD4031-G10B700-E8 COM22<br>COM22 |                          |                       | 210635201E0011 PAAFKS00-001-N36 210635201E0011 04Mar21 AIA |  |                                              |                                                                     |                               |                    |
| Configure                             |                                        |                                                             |                          |                       |                                                            |  |                                              |                                                                     |                               |                    |
| 回                                     |                                        |                                                             |                          |                       |                                                            |  |                                              |                                                                     |                               |                    |
| Firmware                              |                                        |                                                             |                          |                       |                                                            |  |                                              |                                                                     |                               |                    |
|                                       |                                        |                                                             |                          |                       |                                                            |  |                                              |                                                                     |                               |                    |
|                                       |                                        |                                                             |                          |                       |                                                            |  |                                              |                                                                     |                               |                    |
|                                       |                                        |                                                             |                          |                       |                                                            |  |                                              |                                                                     |                               |                    |
|                                       |                                        |                                                             |                          |                       |                                                            |  |                                              |                                                                     |                               |                    |
|                                       |                                        |                                                             |                          |                       |                                                            |  |                                              |                                                                     |                               |                    |
|                                       |                                        |                                                             |                          |                       |                                                            |  |                                              |                                                                     |                               |                    |
|                                       |                                        |                                                             |                          |                       |                                                            |  |                                              |                                                                     |                               |                    |
|                                       |                                        |                                                             |                          |                       |                                                            |  |                                              |                                                                     |                               |                    |
|                                       |                                        |                                                             |                          |                       |                                                            |  |                                              |                                                                     |                               |                    |
|                                       |                                        |                                                             |                          |                       |                                                            |  |                                              |                                                                     |                               |                    |
|                                       |                                        |                                                             |                          |                       |                                                            |  |                                              |                                                                     |                               |                    |
|                                       |                                        |                                                             |                          |                       |                                                            |  |                                              |                                                                     |                               |                    |
|                                       |                                        |                                                             |                          |                       |                                                            |  |                                              |                                                                     |                               |                    |
|                                       |                                        |                                                             |                          |                       |                                                            |  |                                              |                                                                     |                               |                    |
|                                       |                                        |                                                             |                          |                       |                                                            |  |                                              |                                                                     |                               |                    |
|                                       |                                        |                                                             |                          |                       |                                                            |  |                                              |                                                                     |                               |                    |
| About                                 |                                        |                                                             |                          |                       |                                                            |  |                                              |                                                                     |                               |                    |
|                                       |                                        |                                                             |                          |                       |                                                            |  |                                              |                                                                     |                               |                    |

Nakon toga će se prikazati prozor Reader Firmware Update (Ažuriranje programske podrške čitača). Kliknite Browse (Pregledaj) da biste odabrali verziju programske podrške koja će biti stavljena na odabrani uređaj.

**Slika 47** Odabir ažuriranja programskih datoteka

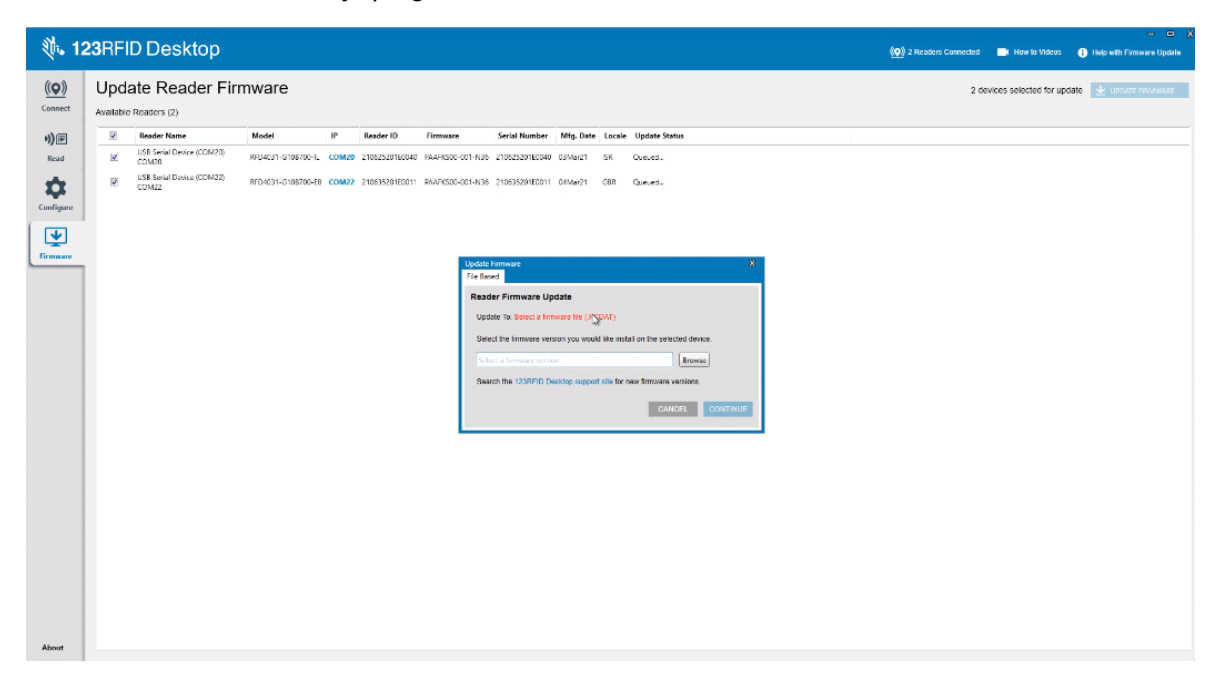

Kad odaberete datoteku programske podrške, počinje ažuriranje, a trake napretka uz povezane čitače pokazuju postotak dovršenosti ažuriranja.

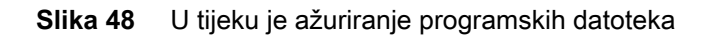

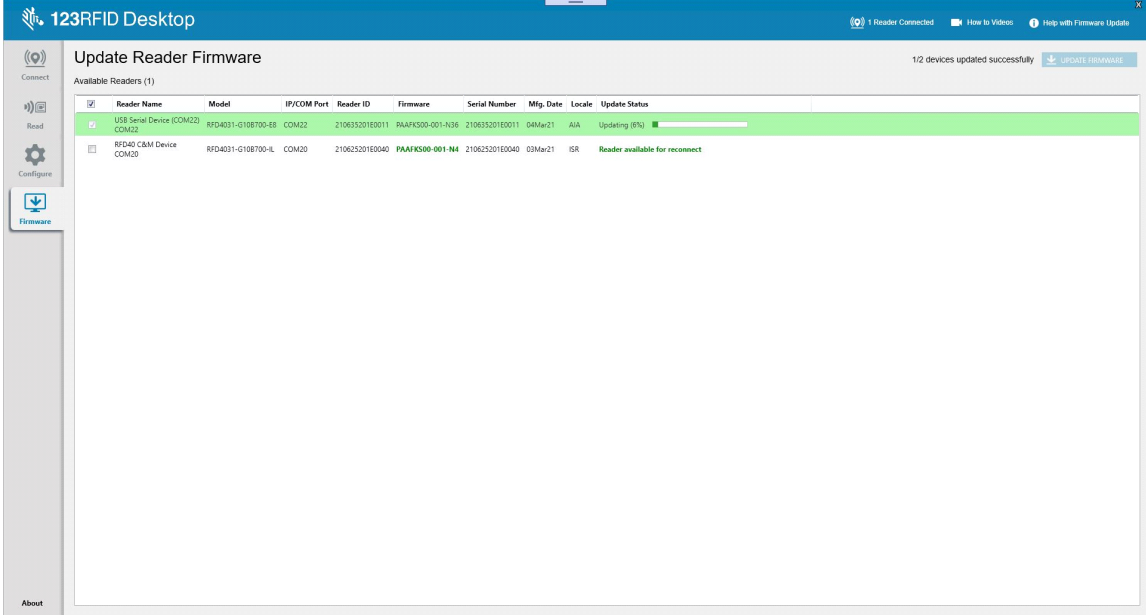

# <span id="page-57-0"></span>**Održavanje i tehničke specifikacije**

U ovom se odjeljku navodi preporučeno održavanje, rješavanje problema i tehničke specifikacije dodatka s kliznim priključnim mehanizmom.

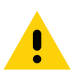

**OPREZ:** Uvijek nosite zaštitu za oči.

Prije upotrebe obavezno pročitajte upozorenje na proizvodu s komprimiranim zrakom i alkoholom.

Ako iz medicinskih razloga morate upotrebljavati neku drugu otopinu, više informacija zatražite od tvrtke Zebra.

**UPOZORENJE:** Izbjegavajte izlaganje proizvoda vrućem ulju ili nekoj drugoj zapaljivoj tekućini. Ako dođe do takvog izlaganja, iskopčajte uređaj i odmah ga očistite sukladno ovim smjernicama.

# <span id="page-57-1"></span>**Održavanje**

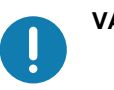

**VAŽNO** Upotrebljavajte vlažne maramice i nemojte dopustiti nakupljanje tekućeg sredstva za čišćenje.

**<sup>1</sup>** Pri upotrebi sredstava za čišćenje na bazi natrijeva hipoklorita (izbjeljivač) pripazite na sljedeće:

- Samo za uređaj. Ne koristite za postolje.
- Uvijek slijedite preporučene upute proizvođača: tijekom primjene koristite rukavice, a nakon primjene mokrom krpom uklonite ostatke da biste spriječili duži doticaj s kožom pri rukovanju uređajem.
- Zbog snažnog oksidacijskog djelovanja natrijeva hipoklorita, metalne površine, uključujući električne kontakte na uređaju, mogu oksidirati (korodirati) pri izlaganju toj kemikaliji u tekućem obliku (uključujući maramice), pa to treba izbjegavati. Ako takva vrsta sredstava za dezinfekciju dođe u doticaj s metalom na uređaju, ključno je ukloniti ih čim prije mokrom krpom nakon koraka čišćenja.

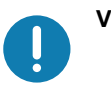

**VAŽNO** Da biste spriječili oštećenje uređaja, koristite samo odobrena sredstva za čišćenje i dezinfekciju navedena u nastavku. Upotrebom sredstava za čišćenje ili dezinfekciju koja nisu odobrena možete poništiti jamstvo.

## <span id="page-57-2"></span>**Poznati štetni sastojci**

Poznato je da sljedeće kemikalije oštećuju plastiku na uređaju tvrtke Zebra i ne smiju doći u doticaj s uređajem:

- **•** aceton
- **•** otopine amonijaka
- **•** vodene i alkoholne lužnate otopine
- **•** aromatski i klorirani ugljikovodici
- **•** benzen
- **•** karbolna kiselina
- **•** sastojci amina ili amonijaka
- **•** etanolamin
- **•** eteri
- **•** ketoni
- **•** TB-lizoform
- **•** toluen
- **•** trikloretilen

## <span id="page-58-0"></span>**Odobrena sredstva za čišćenje**

- **•** izopropilni alkohol 70-postotni (uključujući maramice)
- **•** otopina od 10 % izbjeljivača (natrijev hipoklorit 0,55-postotni) i 90 % vode
- **•** otopina od 3 % hidrogenova peroksida i 97 % vode
- **•** blagi deterdžent za suđe

## <span id="page-58-1"></span>**Čišćenje dodatka s kliznim priključnim mehanizmom**

Obavezno je redovito čišćenje izlaznog prozorčića. Prljav prozor može utjecati na točnost skeniranja. Ne dopustite da abrazivni materijali dotiču prozorčić.

Da biste očistili uređaj:

- **1.** Namočite meku krpu nekim od prethodno navedenih odobrenih sredstava za čišćenje ili upotrijebite mokre maramice.
- **2.** Nježno prebrišite sve površine, uključujući prednji i stražnji dio, bočne dijelove, vrh i podnožje. Nikad ne nanosite tekućinu izravno na uređaj. Pazite da se tekućina ne nakuplja oko prozora uređaja, okidača, priključka kabela ili bilo kojeg drugog područja na uređaju.
- **3.** Pripazite da očistite okidač i područje između okidača i kućišta (očistite i uska ili nepristupačna mjesta s pomoću štapića s vatom).
- **4.** Ne prskajte vodu ni druga sredstva za čišćenje izravno na izlazni prozorčić.
- **5.** Obrišite izlazni prozorčić uređaja maramicom za čišćenje stakala ili drugim materijalom prikladnim za čišćenje optičkih proizvoda poput stakla naočala.
- **6.** Odmah nakon čišćenja osušite prozorčić uređaja mekom neabrazivnom krpom da biste spriječili pojavu mrlja.
- **7.** Prije upotrebe ostavite uređaj da se osuši.
- **8.** Priključci:
	- **a.** Umočite vatom prekriveni dio štapića u izopropilni alkohol.
	- **b.** Protrljajte bar triput vatom prekrivenim dijelom štapića naprijed-natrag preko priključka na dodatku s kliznim priključnim mehanizmom tvrtke Zebra. Pazite da na priključku ne ostane komadića pamuka.
	- **c.** Dio štapića s vatom uronite u alkohol i zatim očistite masnoće i prljavštinu u blizini priključka.
	- **d.** Suhim dijelom štapića s vatom protrljajte bar triput naprijed-natrag preko priključaka. Pazite da na priključcima nema ostataka vate.

# <span id="page-59-0"></span>**Tehničke specifikacije**

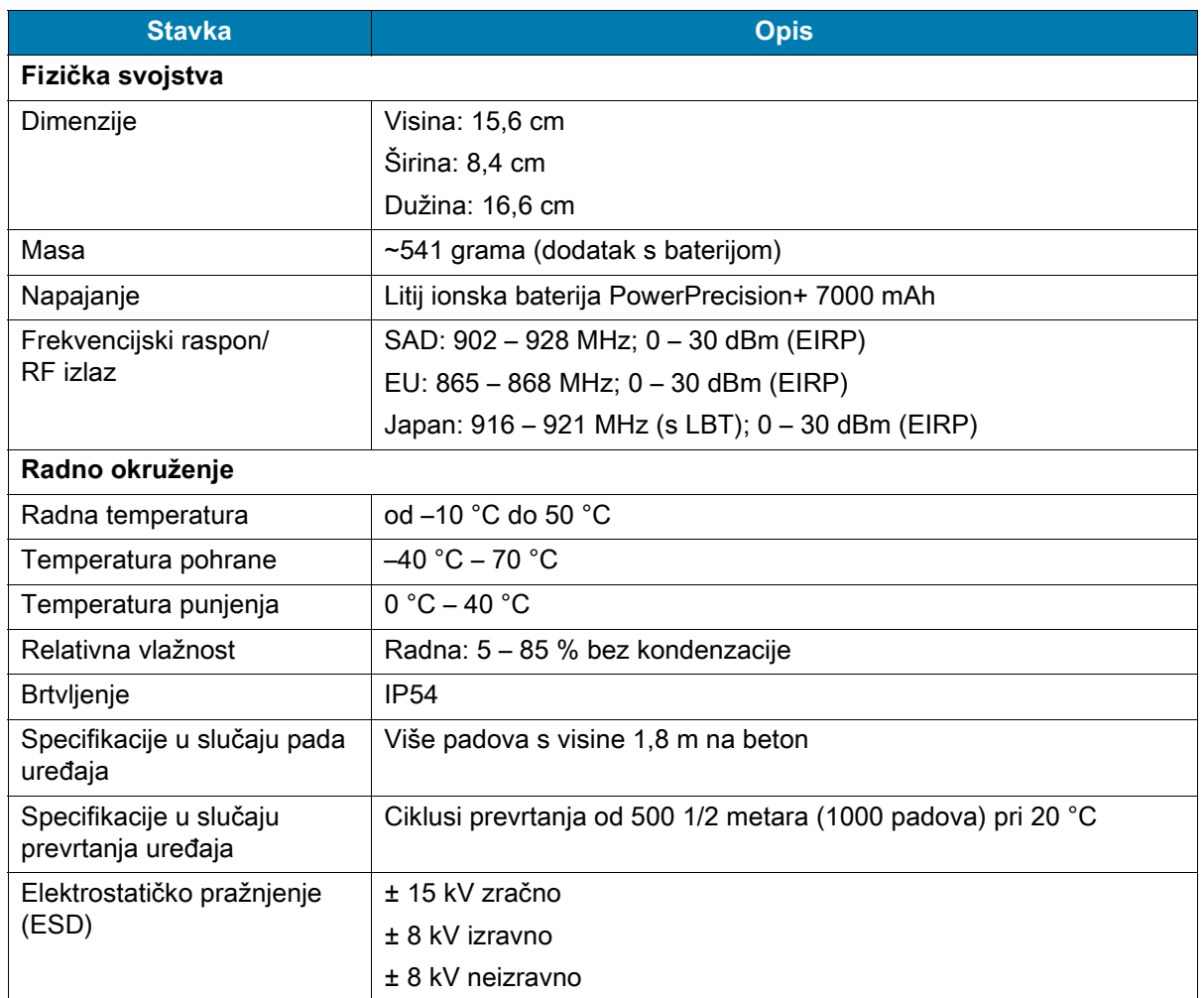

**Tablica 11** Tehničke specifikacije RFID standardnog dodatka s kliznim priključnim mehanizmom RFD40

# <span id="page-60-0"></span>**Rješavanje problema**

# <span id="page-60-1"></span>**Rješavanje problema**

**Tablica 12** Rješavanje problema s RFID standardnim dodatkom s kliznim priključnim mehanizmom RFD40

| <b>Simptom</b>                                                                                                    | Mogući uzrok                                                                                                    | Radnja                                                                                                    |  |  |
|----------------------------------------------------------------------------------------------------|----------------------------------------------------------------------------------------------------|----------------------------------------------------------------------------------------------------|--|--|
| RFID dodatak s kliznim<br>priključnim mehanizmom<br>ne čita oznake.                                                            | Nije postavljena<br>konfiguracija radijske<br>frekvencije.                                                                    | S pomoću aplikacije 123RFID Desktop ili 123RFDID<br>Mobile postavite regulatornu regiju ili državu rada prema<br>uputama u aplikaciji.                                                                                                    |  |  |
| RFID dodatak pričvršćen<br>je na mobilni uređaj, ali<br>ne odgovara na RFID<br>aplikaciju čak ni nakon<br>pritiskanja okidača. | Razina napunjenosti<br>baterije preniska je i<br>ona ne može napajati<br>RFID dodatak.                                        | Na nekoliko sekundi pritisnite okidač da biste uključili<br>RFID dodatak s kliznim priključnim mehanizmom. Kada<br>je RFID dodatak s kliznim priključnim mehanizmom<br>uključen, LED indikator bljeska žuto (prema zadanim<br>postavkama, pritiskanjem okidača RFID dodatak s<br>kliznim priključnim mehanizmom uključuje se ako je u<br>isključenom načinu rada; no RFID dodatak s kliznim<br>priključnim mehanizmom može se onemogućiti, u tom je<br>slučaju ovaj korak nepotreban).<br>RFID dodatak s kliznim priključnim mehanizmom stavite<br>na postolje za punjenje. LED indikator RFID dodatka s<br>kliznim priključnim mehanizmom bljeska žuto, što<br>ukazuje na to da je započelo punjenje. |  |  |
|                                                                                                    | Mobilno računalo koje<br>podržava Zebra nije<br>pravilno stavljeno na<br>RFID dodatak s kliznim<br>priključnim<br>mehanizmom. | Ponovno pravilno stavite mobilni uređaj koji podržava<br>Zebra u RFID dodatak s kliznim priključnim<br>mehanizmom i pripazite da je USB kabel pravilno<br>umetnut.                                                                                                    |  |  |
|                                                                                                    | Oštećena baterija.                                                                                                    | Ako LED indikator RFID dodatka s kliznim priključnim<br>mehanizmom RFD40 ne bljeska žuto nakon što provede<br>neko vrijeme na postolju, zatražite servis radi zamjene<br>baterije.                                                                                                    |  |  |

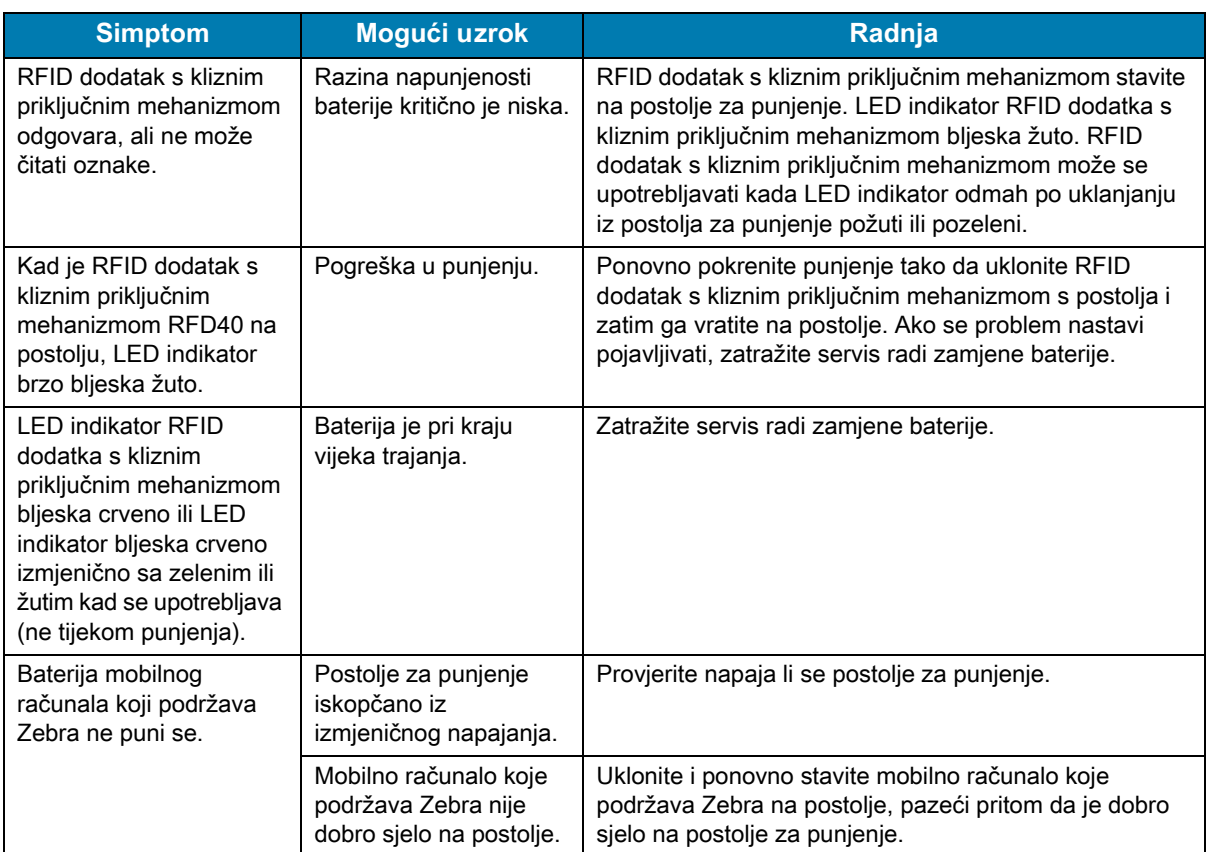

#### **Tablica 12** Rješavanje problema s RFID standardnim dodatkom s kliznim priključnim mehanizmom RFD40 (nastavak)

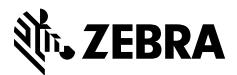

zebra.com